# brother

# Guide de l'utilisateur avancé

DCP-T300 DCP-T500W DCP-T700W MFC-T800W

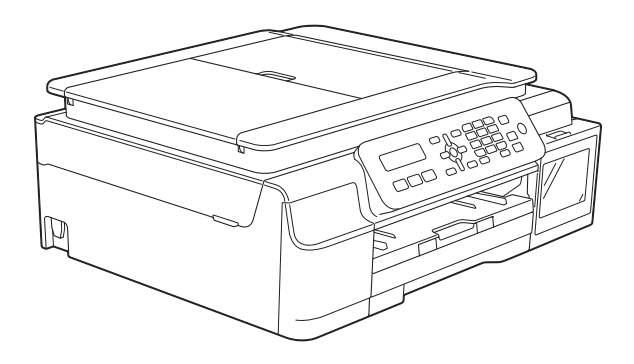

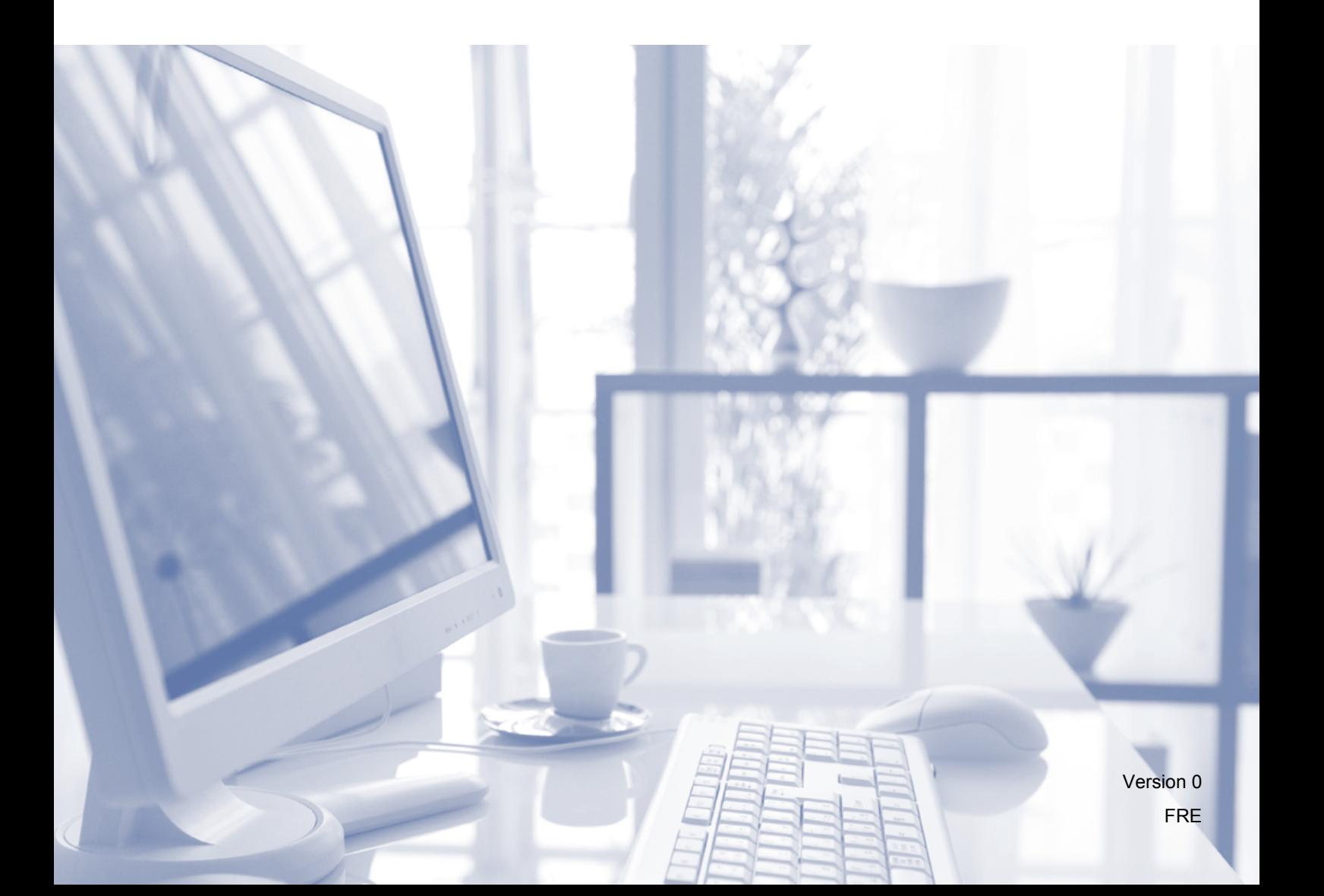

# **Guides de l'utilisateur : où les trouver ?**

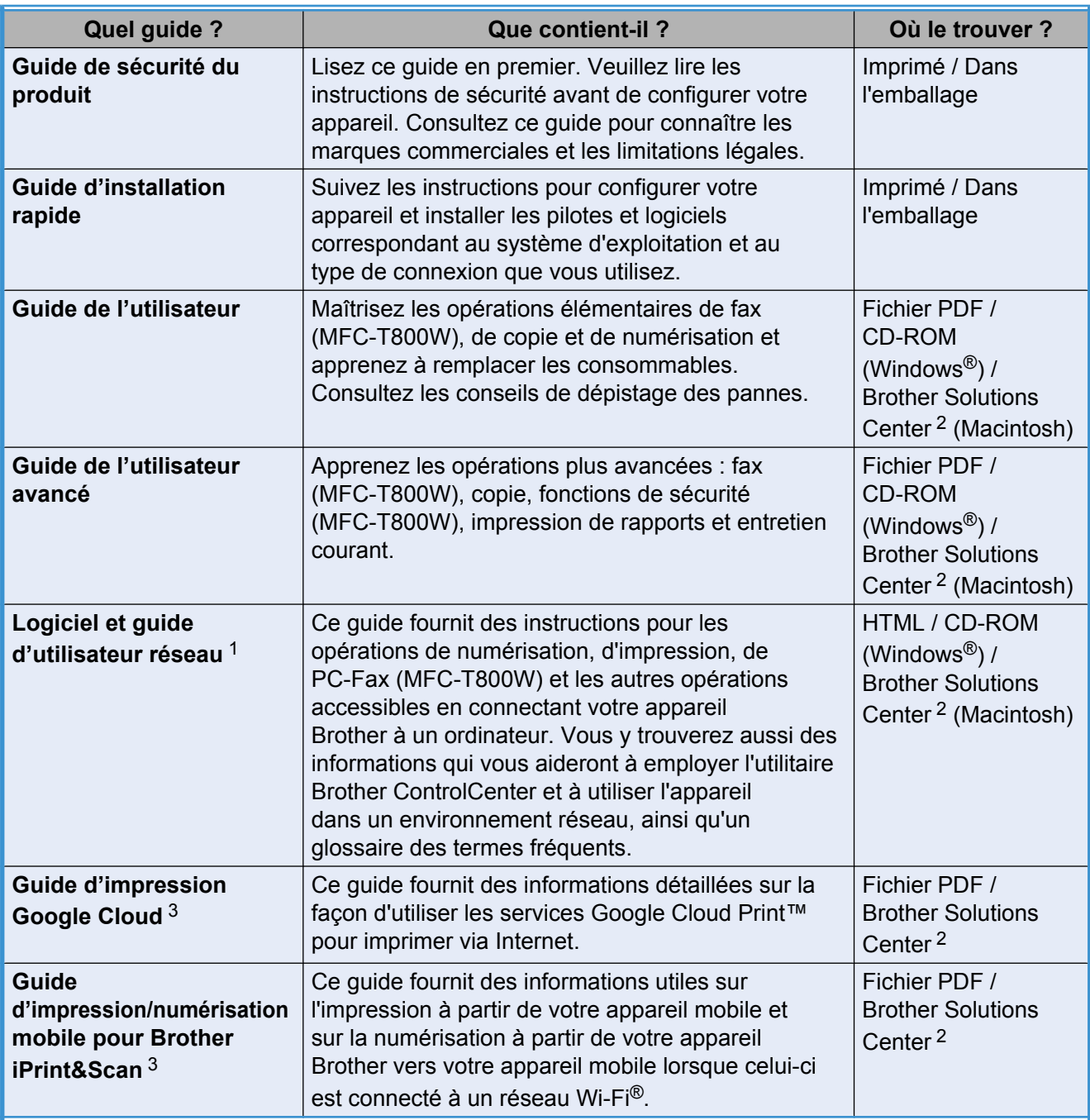

<span id="page-1-1"></span><sup>1</sup> Le modèle DCP-T300 ne prend pas en charge les fonctions réseau.

<span id="page-1-0"></span><sup>2</sup> Visitez notre site Web à l'adresse [solutions.brother.com/manuals](http://solutions.brother.com/manuals).

<span id="page-1-2"></span><sup>3</sup> DCP-T500W, DCP-T700W et MFC-T800W uniquement

# **Table des matières**

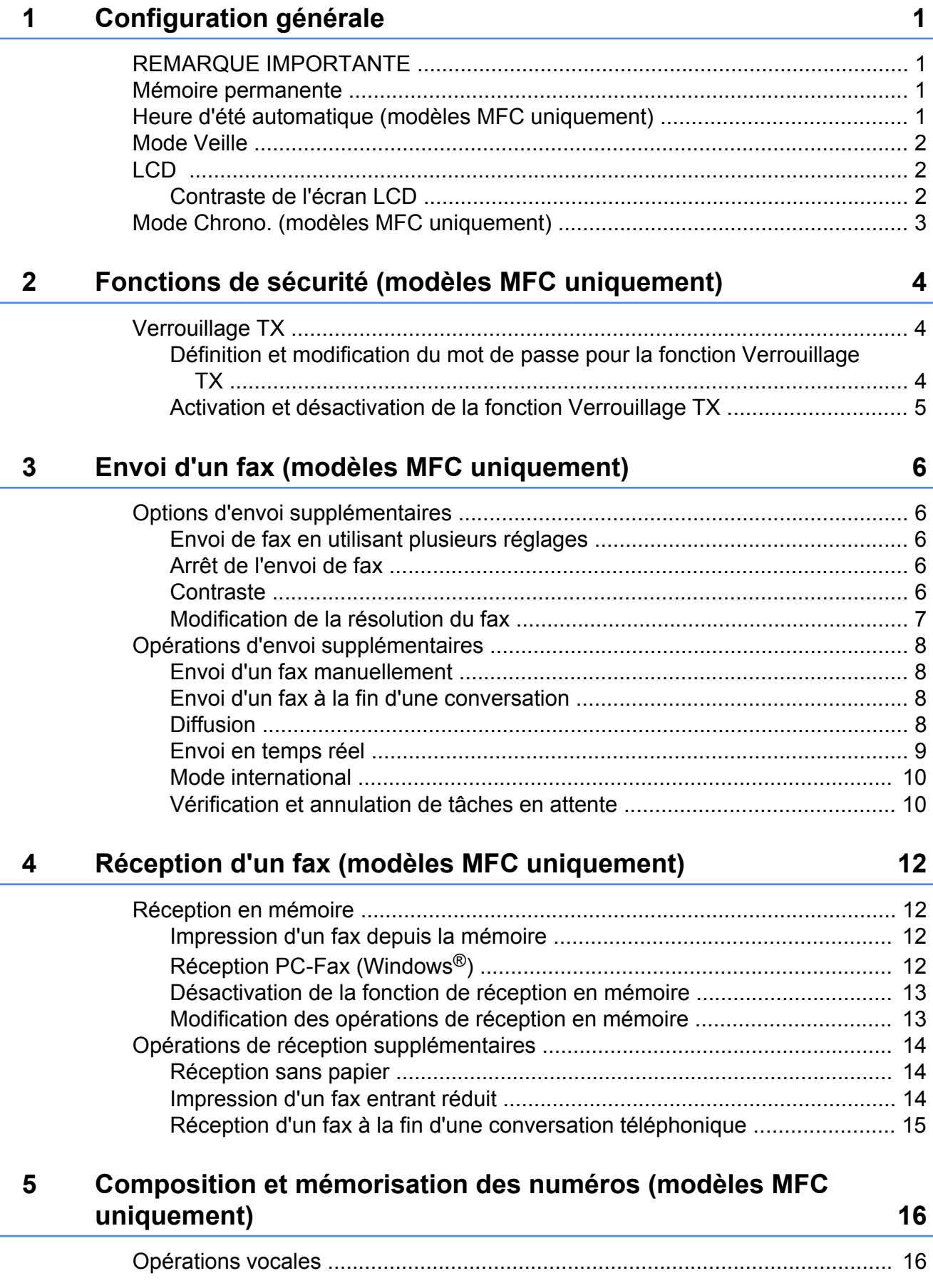

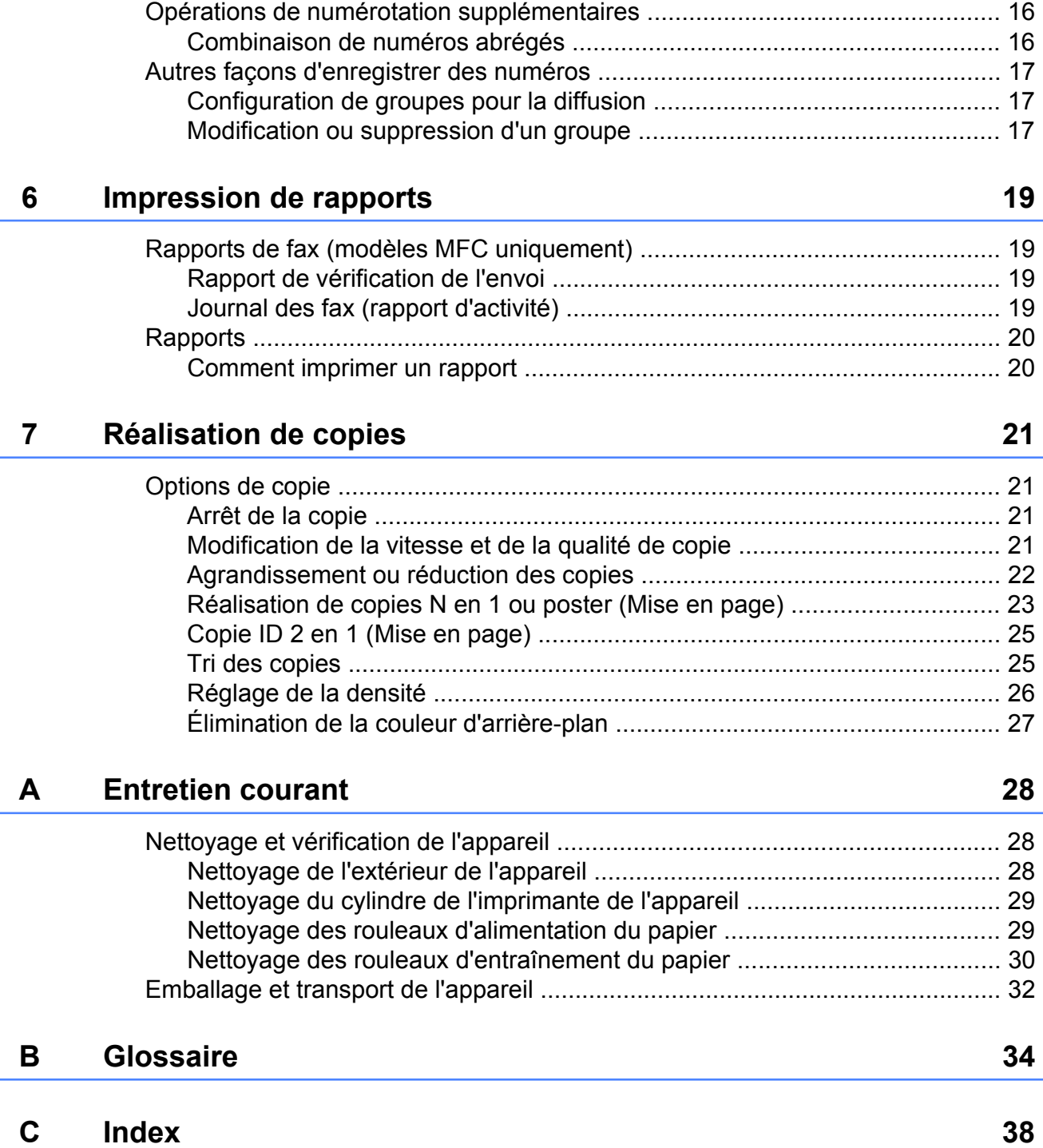

**Configuration générale**

# <span id="page-4-1"></span>**REMARQUE IMPORTANTE**

■ La plupart des illustrations figurant dans ce Guide de l'utilisateur montrent le modèle MFC-T800W.

# <span id="page-4-5"></span><span id="page-4-2"></span>**Mémoire permanente**

<span id="page-4-4"></span><span id="page-4-0"></span>**1**

Même en cas de panne électrique, vous ne perdrez pas vos réglages de menu car ils sont mémorisés de manière permanente. Les réglages temporaires (tels que le contraste, le mode international et autres) seront par contre perdus. Il est possible que vous ayez à régler de nouveau la date et l'heure.

# <span id="page-4-3"></span>**Heure d'été automatique (modèles MFC uniquement)**

Vous pouvez régler l'appareil pour qu'il passe automatiquement à l'heure d'été. Il avancera lui-même d'une heure au printemps et reculera d'une heure en automne. Vérifiez que vous avez bien réglé la date et l'heure dans le paramètre Date & heure.

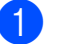

a Appuyez sur **Menu**, **0**, **1**, **2**.

**Appuyez sur ▲ ou sur ▼ pour choisir** Oui ou Non. Appuyez sur **OK**.

c Appuyez sur **Arrêt/Sortie**.

#### <span id="page-5-3"></span>Chapitre 1

# <span id="page-5-5"></span><span id="page-5-0"></span>**Mode Veille**

Vous pouvez choisir la durée pendant laquelle l'appareil restera inactif avant de passer en mode Veille (jusqu'à 60 minutes). La temporisation redémarrera si une opération est effectuée sur l'appareil.

#### **(MFC-T800W)**

a Appuyez sur **Menu**, **2**, **6**.

- **b** Appuyez sur **▲** ou sur ▼ pour sélectionner 1 Min, 2 Mins, 3 Mins, 5 Mins, 10 Mins, 30 Mins ou 60 Mins. Appuyez sur **OK**.
- **3** Appuyez sur **Arrêt/Sortie**.

#### **(DCP-T300, DCP-T500W et DCP-T700W)**

- **1** Appuyez sur **Menu**.
- Appuyez sur **▲** ou sur ▼ pour choisir 0.Param. système. Appuyez sur **OK**.
- **3** Appuyez sur **▲** ou sur ▼ pour choisir 3.Mode veille. Appuyez sur **OK**.
- 4 Appuyez sur **▲** ou sur ▼ pour choisir 1 Min, 2 Mins, 3 Mins, 5 Mins, 10 Mins, 30 Mins ou 60 Mins, de façon à spécifier le délai d'inactivité avant que l'appareil passe en mode Veille.

Appuyez sur **OK**.

**5** Appuyez sur **Arrêt/Sortie**.

# <span id="page-5-1"></span>**LCD**

# <span id="page-5-4"></span><span id="page-5-2"></span>**Contraste de l'écran LCD**

Si l'écran LCD est peu lisible, essayez de modifier le réglage du contraste.

#### **(MFC-T800W)**

- - a Appuyez sur **Menu**, **2**, **5**.

**2** Appuyez sur **▲** ou sur ▼ pour choisir Clair ou Foncé. Appuyez sur **OK**.

- **63** Appuyez sur **Arrêt/Sortie**.
- **(DCP-T300, DCP-T500W et DCP-T700W)**
- a Appuyez sur **Menu**.
- b Appuyez sur **a** ou sur **b** pour choisir 0.Param. système. Appuyez sur **OK**.
- **3** Appuyez sur **▲** ou sur ▼ pour choisir 2.Contraste LCD. Appuyez sur **OK**.
- **4** Appuyez sur **▲** ou sur ▼ pour choisir Clair ou Foncé. Appuyez sur **OK**.
- **5** Appuyez sur **Arrêt/Sortie**.

# <span id="page-6-2"></span><span id="page-6-1"></span><span id="page-6-0"></span>**Mode Chrono. (modèles MFC uniquement)**

Le panneau de commande de l'appareil est équipé de trois touches de mode temporaire : **FAX**, **SCAN** et **COPIE**. Vous pouvez modifier la durée que prend l'appareil après la dernière opération de SCAN ou de COPIE avant de revenir au mode FAX. Si vous choisissez Non, l'appareil reste dans le mode que vous avez utilisé en dernier.

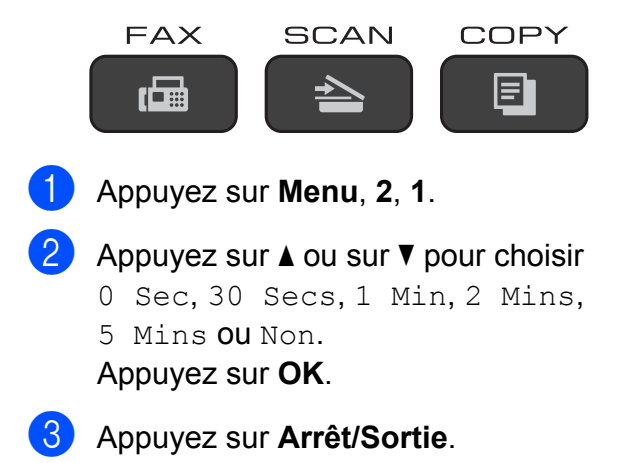

<span id="page-7-0"></span>**2**

# **Fonctions de sécurité (modèles MFC uniquement)**

# <span id="page-7-1"></span>**Verrouillage TX**

La fonction Verrouillage TX vous aide à empêcher tout accès non autorisé à l'appareil.

Lorsque la fonction Verrouillage TX est activée, les opérations suivantes sont disponibles :

- $\blacksquare$  Réception de fax
- Réception PC-Fax  $1$ (si la fonction de réception PC-Fax était déjà activée)
- <span id="page-7-3"></span>Lorsque la fonctionnalité Verrouillage TX est activée, l'appareil reçoit les télécopies et les stocke dans sa mémoire. Par contre, si la fonctionnalité Verrouillage TX est désactivée, les télécopies sont envoyées au PC de votre choix.

Lorsque la fonction Verrouillage TX est activée, les opérations suivantes NE sont PAS disponibles :

- Opération depuis le panneau de commande
- Impression PC

### **REMARQUE**

Si vous oubliez le mot de passe de la fonction Verrouillage TX, contactez le service clientèle de Brother pour obtenir une assistance.

# <span id="page-7-2"></span>**Définition et modification du mot de passe pour la fonction Verrouillage TX**

#### **REMARQUE**

Si vous avez déjà défini le mot de passe, il n'est pas nécessaire de le redéfinir.

#### **Définition du mot de passe**

Notez soigneusement votre mot de passe.

- - a Appuyez sur **Menu**, **3**, **0**, **1**.
	- Saisissez un nombre de quatre chiffres pour le mot de passe. Appuyez sur **OK**.
- $\boxed{3}$  Lorsque le message  $V$ érif.: s'affiche sur l'écran LCD, entrez à nouveau le mot de passe. Appuyez sur **OK**.
- d Appuyez sur **Arrêt/Sortie**.

#### **Modification du mot de passe**

- a Appuyez sur **Menu**, **3**, **0**, **1**.
- b Appuyez sur **a** ou sur **b** pour choisir Entrer Mot Passe. Appuyez sur **OK**.
- Saisissez un nombre de quatre chiffres pour l'ancien mot de passe. Appuyez sur **OK**.
- 4 Saisissez un nombre de quatre chiffres pour le nouveau mot de passe. Appuyez sur **OK**.
- **b** Lorsque le message Vérif.: s'affiche sur l'écran LCD, entrez à nouveau le mot de passe. Appuyez sur **OK**.

<span id="page-8-1"></span>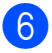

#### **6** Appuyez sur Arrêt/Sortie.

## <span id="page-8-2"></span><span id="page-8-0"></span>**Activation et désactivation de la fonction Verrouillage TX**

#### **Activation de la fonction Verrouillage TX**

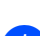

a Appuyez sur **Menu**, **3**, **0**, **1**.

- **2** Appuyez sur **▲** ou sur ▼ pour choisir Verr. TX. Appuyez sur **OK**.
- **63** Saisissez le mot de passe de quatre chiffres enregistré. Appuyez sur **OK**. L'appareil se met hors ligne et le message Mode verr. TX s'affiche sur l'écran LCD.

#### **Désactivation de la fonction Verrouillage TX**

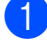

**1** Appuyez sur Menu.

2 Saisissez le mot de passe de quatre chiffres enregistré. Appuyez sur **OK**. La fonction Verrouillage TX est désactivée.

#### **REMARQUE**

Si vous saisissez un mot de passe erroné, l'écran affiche Erreur m.passe et l'appareil reste hors ligne. L'appareil reste en mode Mode verr. TX jusqu'à ce que vous entriez le mot de passe enregistré.

**2**

# <span id="page-9-6"></span><span id="page-9-0"></span>**3**

# <span id="page-9-7"></span>**Envoi d'un fax (modèles MFC uniquement)**

# <span id="page-9-1"></span>**Options d'envoi supplémentaires**

# <span id="page-9-2"></span>**Envoi de fax en utilisant plusieurs réglages**

Lorsque vous envoyez un fax, vous pouvez choisir une combinaison de réglages tels que Résolution fax, Contraste, Mode internat. et Tx Immédiat.

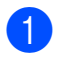

Chargez votre document.

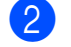

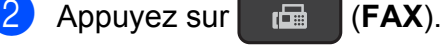

- **3** Choisissez le réglage que vous souhaitez modifier dans le menu Param. TX. (**Menu**, **3**, **2**). Appuyez sur **OK**.
- 4 Choisissez l'option souhaitée pour le réglage. Appuyez sur **OK**.
- **6** Effectuez l'une des opérations suivantes :
	- Appuyez sur **1** pour modifier un autre réglage.
	- Appuyez sur 2 lorsque vous avez fini de modifier les réglages. Allez à l'étape **®**.
- <span id="page-9-5"></span>6 Saisissez le numéro de fax.
	- g Appuyez sur **Marche Mono**.

## **REMARQUE**

Certains réglages sont provisoires et les réglages par défaut de l'appareil sont rétablis après l'envoi d'un fax.

# <span id="page-9-3"></span>**Arrêt de l'envoi de fax**

Pour arrêter l'envoi de fax, appuyez sur **Arrêt/Sortie**.

# <span id="page-9-8"></span><span id="page-9-4"></span>**Contraste**

Si votre document est très clair ou très foncé, vous pouvez modifier le contraste. Pour la plupart des documents, vous pouvez utiliser le réglage d'usine Auto. Auto choisit le contraste adéquat pour votre document. Choisissez Clair si vous envoyez un document clair. Choisissez Foncé si vous envoyez un document foncé.

- Chargez votre document.
- Appuyez sur **FAX**).
- c Appuyez sur **Menu**, **3**, **2**, **2**.
- 4 Appuyez sur **A** ou sur **▼** pour sélectionner Auto, Clair ou Foncé. Appuyez sur **OK**.
- **6** Appuyez sur 2 pour pouvoir continuer à envoyer le fax.
- 6 Saisissez le numéro de fax.
- g Appuyez sur **Marche Mono**.

## **REMARQUE**

Même si vous choisissez Clair ou Foncé, l'appareil enverra le fax en utilisant le réglage Auto lorsque vous choisissez Photo comme résolution de fax.

# <span id="page-10-2"></span><span id="page-10-1"></span><span id="page-10-0"></span>**Modification de la résolution du fax**

Il est possible d'améliorer la qualité d'un fax en modifiant sa résolution. Vous pouvez changer la résolution du fax suivant *ou* de tous les fax.

#### **Pour changer la résolution du fax** *suivant*

**1** Chargez votre document.

**2** Appuyez sur **F** 

- **63** Appuyez sur **Résolution** puis sur **A** ou sur ▼ pour choisir la résolution. Appuyez sur **OK**.
- 4 Saisissez le numéro de fax.
- **6** Appuyez sur Marche Mono.

#### **Pour changer la résolution de fax par défaut**

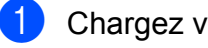

**1** Chargez votre document.

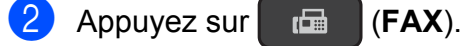

- c Appuyez sur **Menu**, **3**, **2**, **1**.
- **4** Appuyez sur **▲** ou sur ▼ pour choisir la résolution souhaitée. Appuyez sur **OK**.
- **6** Appuyez sur 2 pour pouvoir continuer à envoyer le fax.
- **6** Saisissez le numéro de fax.

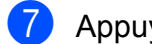

**Z** Appuyez sur Marche Mono.

#### **REMARQUE**

Vous pouvez choisir quatre réglages de résolution différents pour les fax.

# **Options** Standard Convient à la plupart des

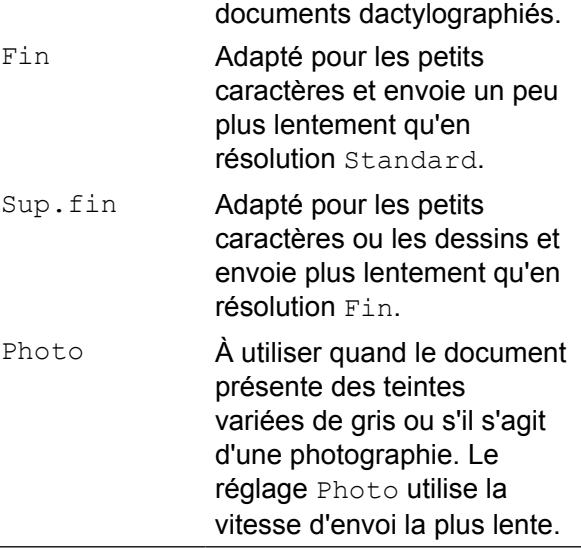

# <span id="page-11-5"></span><span id="page-11-0"></span>**Opérations d'envoi supplémentaires**

# <span id="page-11-8"></span><span id="page-11-1"></span>**Envoi d'un fax manuellement**

L'envoi manuel vous permet d'entendre les tonalités de numérotation, de sonnerie et de réception lors de l'envoi d'un fax.

#### **REMARQUE**

Pour envoyer un fax de plusieurs pages, utilisez le chargeur automatique de documents.

1 Chargez votre document.

- Appuyez sur  $\left| \begin{array}{cc} \mathbb{F} \mathbb{F} & \mathbb{F} \end{array} \right|$  (FAX).
- 8 Pour écouter la tonalité, décrochez le combiné du téléphone externe.
- 4 Composez le numéro de fax à l'aide du téléphone externe.
- **5** Quand vous entendez les tonalités de fax, appuyez sur **Marche Mono**. Si vous utilisez la vitre du scanner, appuyez sur **1** pour envoyer le fax.
- Raccrochez le combiné du téléphone externe.

## <span id="page-11-7"></span><span id="page-11-2"></span>**Envoi d'un fax à la fin d'une conversation**

À la fin d'une conversation, vous pouvez envoyer un fax à votre correspondant avant que vous ne raccrochiez tous les deux.

Demandez à votre correspondant d'attendre les tonalités de fax (bips sonores), puis d'appuyer sur la touche de marche ou d'envoi avant de raccrocher.

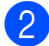

Chargez votre document.

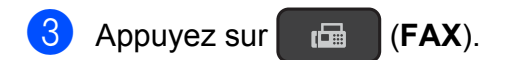

#### d Appuyez sur **Marche Mono**.

- Si vous utilisez la vitre du scanner, appuyez sur **1** pour envoyer un fax.
- Raccrochez le combiné du téléphone externe.

# <span id="page-11-6"></span><span id="page-11-3"></span>**Diffusion**

La diffusion consiste à envoyer automatiquement un même fax à plusieurs numéros de télécopieur. Dans la même diffusion, vous pouvez inclure des groupes, des numéros abrégés et jusqu'à 50 numéros composés manuellement.

Une fois la diffusion terminée, un rapport de diffusion est imprimé.

#### **Avant de commencer la diffusion**

Les numéros abrégés doivent être enregistrés dans la mémoire de l'appareil pour pouvoir être utilisés dans une diffusion.

Les numéros de groupes doivent également être enregistrés dans la mémoire de l'appareil pour pouvoir être utilisés dans une diffusion. Les numéros de groupes incluent de nombreux numéros abrégés enregistrés pour faciliter la numérotation. (Voir *[Configuration](#page-20-1) de groupes pour la diffusion*  $\rightarrow$  page 17.)

#### **Comment diffuser un fax**

- Chargez votre document.
- b Appuyez sur (**FAX**).
- <span id="page-11-4"></span>Entrez un numéro. Appuyez sur **OK**. Vous pouvez utiliser un numéro abrégé, un groupe ou un numéro saisi manuellement à l'aide du pavé de numérotation.

Envoi d'un fax (modèles MFC uniquement)

<span id="page-12-1"></span> $\overline{4}$  Répétez l'étape  $\bullet$  jusqu'à [c](#page-11-4)e que vous ayez saisi tous les numéros de fax à inclure dans la diffusion.

#### **Example 2 Appuyez sur Marche Mono.**

#### **Envoi de fax depuis le chargeur automatique de documents**

L'appareil commence à numériser le document.

#### **Envoi de fax depuis la vitre du scanner**

#### Lorsque le message

Page suivante? s'affiche sur l'écran LCD, effectuez l'une des actions suivantes :

Pour envoyer une seule page, appuyez sur **2** (ou appuyez à nouveau sur **Marche Mono**).

L'appareil commence à envoyer le document.

Pour envoyer plusieurs pages, appuyez sur **1** et placez la page suivante sur la vitre du scanner.

Appuyez sur **OK**.

L'appareil commence à numériser la page. (Répétez cette étape pour chaque page.)

Une fois toutes les pages numérisées, appuyez sur **2** ou sur **Marche Mono** pour démarrer l'envoi de fax.

#### **REMARQUE**

**•** Si vous n'avez utilisé aucun des numéros de groupes, vous pouvez « diffuser » des fax vers un maximum de 90 numéros différents.

- **•** La mémoire disponible de l'appareil varie en fonction du type de tâches en mémoire et des numéros utilisés pour la diffusion.
- **•** Si le message Mémoire saturée apparaît, appuyez sur **Arrêt/Sortie** pour annuler ou sur **Marche Mono** pour envoyer les pages déjà numérisées.

**3**

#### <span id="page-12-2"></span>**Annulation d'une diffusion en cours**

- a Appuyez sur **Menu**, **3**, **5**. L'écran LCD affiche le nom ou le numéro de fax en cours de numérotation ainsi que le numéro de la tâche de diffusion.
- **a** Appuyez sur **A** ou sur **▼** pour sélectionner le numéro de la tâche de diffusion.
- **3** Appuyez sur **OK**. La question suivante s'affiche sur l'écran LCD : 1.Annul 2.Quit.
- $\overline{4}$  Pour annuler la diffusion, appuyez sur
- **6** Appuyez sur Arrêt/Sortie.

# <span id="page-12-3"></span><span id="page-12-0"></span>**Envoi en temps réel**

**1**.

Quand vous envoyez un fax, l'appareil numérise les documents en mémoire avant de les envoyer. Ensuite, dès que la ligne téléphonique se libère, l'appareil commence à composer le numéro et à envoyer.

Parfois, il se peut que vous souhaitiez envoyer un document important immédiatement, sans devoir attendre qu'il soit numérisé en mémoire. Vous pouvez régler Tx Immédiat sur Oui pour tous les documents ou sur Fax suivant uniq pour le fax suivant uniquement.

#### **Envoi en temps réel pour tous les fax**

Appuyez sur **FAX**).

#### <span id="page-13-2"></span>Chapitre 3

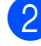

- b Appuyez sur **Menu**, **3**, **2**, **3**.
- **3** Appuyez sur **▲** ou sur ▼ pour choisir Oui (ou Non). Appuyez sur **OK**.
- 4 Appuyez sur 2 pour pouvoir continuer à envoyer le fax.
- Chargez votre document.
- Saisissez le numéro de fax.
- g Appuyez sur **Marche Mono**.

#### **Envoi en temps réel pour le fax suivant uniquement**

- **Appuyez sur** (**FAX**).
- b Appuyez sur **Menu**, **3**, **2**, **3**.
- **3** Appuyez sur ▲ ou sur ▼ pour choisir Fax suivant uniq. Appuyez sur **OK**.
- **4** Appuyez sur ▲ ou sur ▼ pour choisir Fax suivant:Non ou Fax suivant:Oui.
- **b** Appuyez sur **OK**.
- **6** Appuyez sur 2 pour pouvoir continuer à envoyer le fax.
- Chargez votre document.
- 8 Saisissez le numéro de fax.
- **9** Appuyez sur Marche Mono.

#### **REMARQUE**

**•** Si la mémoire est pleine et que vous envoyez un fax à partir du chargeur automatique de documents, l'appareil envoie le document en temps réel (même si Tx Immédiat est réglé sur Non).

- **•** En mode Envoi en temps réel, la fonction de recomposition automatique ne fonctionne pas quand vous utilisez la vitre du scanner.
- **•** Si la mémoire est saturée, vous devez supprimer plusieurs fax de la mémoire avant de pouvoir envoyer des fax depuis la vitre du scanner.

## <span id="page-13-4"></span><span id="page-13-0"></span>**Mode international**

Si vous avez des difficultés à envoyer un fax à l'étranger en raison d'interférences possibles sur la ligne téléphonique, nous vous recommandons d'activer le mode International. Une fois le fax envoyé avec cette fonction, celle-ci se désactive automatiquement.

- **1** Chargez votre document.
- b Appuyez sur (**FAX**).
- c Appuyez sur **Menu**, **3**, **2**, **4**.
- **4** Appuyez sur **▲** ou sur ▼ pour choisir Oui (ou Non). Appuyez sur **OK**.
- **b** Appuyez sur 2 pour pouvoir continuer à envoyer le fax.
- $\boxed{6}$  Saisissez le numéro de fax.
- g Appuyez sur **Marche Mono**.

## <span id="page-13-3"></span><span id="page-13-1"></span>**Vérification et annulation de tâches en attente**

Vous pouvez vérifier les tâches qui sont toujours en attente d'envoi en mémoire ou annuler une tâche.

(S'il n'y a pas de tâche, le message Pas tâche en att s'affiche sur l'écran LCD.)

- 
- a Appuyez sur **Menu**, **3**, **5**. Les tâches en attente s'affichent sur l'écran LCD.
- <span id="page-14-0"></span>**2** Appuyez sur ▲ ou sur ▼ pour faire défiler les tâches, puis sélectionnez la tâche que vous voulez annuler. Appuyez sur **OK**.
- <span id="page-14-1"></span><sup>8</sup> Effectuez l'une des opérations suivantes :
	- Appuyez sur **1** pour l'annuler.
	- Appuyez sur 2 pour quitter sans annuler.
- 4 Répétez les étapes @ et @ pour [c](#page-14-1)haque travail que vous souhaitez annuler.
- 6 Quand vous avez terminé, appuyez sur **Arrêt/Sortie**.

# <span id="page-15-4"></span><span id="page-15-0"></span>**4**

# **Réception d'un fax (modèles MFC uniquement)**

# <span id="page-15-1"></span>**Réception en mémoire**

La fonction Réception en mémoire permet de recevoir des fax même si vous n'êtes pas à proximité de l'appareil.

Vous ne pouvez utiliser qu'une seule opération de réception en mémoire à la fois :

- Réception PC-Fax
- Non

Vous pouvez modifier votre sélection à tout moment. Si les fax reçus se trouvent encore dans la mémoire de l'appareil lorsque vous modifiez l'opération de réception en mémoire, un message s'affiche sur l'écran LCD. (Voir *[Désactivation de la fonction de réception en](#page-16-0) mémoire* >> page 13.)

# <span id="page-15-5"></span><span id="page-15-2"></span>**Impression d'un fax depuis la mémoire**

Si vous avez choisi la réception PC-Fax, l'appareil enregistre les fax reçus dans la mémoire lorsque votre ordinateur est éteint. Pour imprimer des fax depuis la mémoire, suivez les instructions.

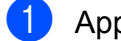

a Appuyez sur **Menu**, **3**, **4**.

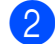

b Appuyez sur **Marche Mono**.

c Appuyez sur **Arrêt/Sortie**.

### **REMARQUE**

Lorsque vous imprimez un fax depuis la mémoire, les données du fax sont effacées de l'appareil.

# <span id="page-15-6"></span><span id="page-15-3"></span>**Réception PC-Fax (Windows®)**

Si vous activez la fonction de réception PC-Fax, l'appareil enregistre les fax reçus dans la mémoire et les envoie à votre ordinateur. Vous pouvez ensuite utiliser votre ordinateur pour visualiser et enregistrer ces fax.

Même si vous avez éteint votre ordinateur (par exemple pendant la nuit ou durant le week-end), l'appareil reçoit les fax et les enregistre dans sa mémoire.

Lorsque vous démarrez votre ordinateur et que le logiciel de réception PC-FAX s'exécute, l'appareil transfère les fax vers votre ordinateur.

Pour transférer les fax reçus vers votre ordinateur, vous devez exécuter le logiciel de réception PC-FAX sur votre ordinateur.

 $(\triangleright\triangleright$  Logiciel et guide d'utilisateur réseau.)

Si vous choisissez Copie sauv.:Oui, l'appareil imprime également le fax.

- a Appuyez sur (**FAX**).
- b Appuyez sur **Menu**, **3**, **1**, **7**.
- Appuyez sur **▲** ou sur ▼ pour choisir Récept. PC-FAX. Appuyez sur **OK**.
- d Appuyez sur **a** ou sur **b** pour choisir <USB>, ou sur le nom de l'ordinateur destinataire des fax si vous êtes sur un réseau. Appuyez sur **OK**.
- **b** Appuyez sur **▲** ou sur ▼ pour choisir Copie sauv.:Oui ou Copie sauv.:Non. Appuyez sur **OK**.

f Appuyez sur **Arrêt/Sortie**.

#### <span id="page-16-2"></span>**REMARQUE**

- **•** Mac OS ne prend pas en charge la réception PC-Fax.
- **•** Avant de configurer la fonction de réception PC-Fax, vous devez installer le logiciel MFL-Pro Suite sur votre ordinateur. Assurez-vous que votre ordinateur est branché et sous tension.

(▶▶ Logiciel et guide d'utilisateur réseau.)

**•** Si vous recevez un message d'erreur et que l'appareil ne peut pas imprimer les fax en mémoire, vous pouvez utiliser ce réglage afin de transférer vos fax vers votre ordinateur.

## <span id="page-16-3"></span><span id="page-16-0"></span>**Désactivation de la fonction de réception en mémoire**

- **1** Appuyez sur **FAX**).
- b Appuyez sur **Menu**, **3**, **1**, **7**.
- **3** Appuyez sur **▲** ou sur ▼ pour choisir Non.

Appuyez sur **OK**.

d Appuyez sur **Arrêt/Sortie**.

#### **REMARQUE**

L'écran LCD affiche des options supplémentaires si la mémoire de l'appareil contient encore des fax reçus. (Voir *[Modification des opérations de](#page-16-1) réception en mémoire* >> page 13.)

## <span id="page-16-1"></span>**Modification des opérations de réception en mémoire**

S'il reste des fax reçus dans la mémoire de l'appareil lorsque vous modifiez la fonction de réception en mémoire, l'une des questions suivantes s'affiche sur l'écran LCD :

#### **Si tous les fax reçus ont déjà été imprimés**

- Eff. tous doc.?
	- **•** Si vous appuyez sur **1** (Oui), les fax en mémoire sont effacés avant la modification du réglage.
	- **•** Si vous appuyez sur **2** (Non), les fax en mémoire ne sont pas effacés et le réglage n'est pas modifié.

#### **Si la mémoire contient des fax non imprimés**

- Imprim.tous fax?
	- **•** Si vous appuyez sur **1** (Oui), les fax en mémoire sont imprimés avant la modification du réglage. Si une copie de sauvegarde a déjà été imprimée, elle ne sera pas imprimée à nouveau.
	- **•** Si vous appuyez sur **2** (Non), les fax en mémoire ne sont pas imprimés et le réglage n'est pas modifié.

La question suivante s'affiche sur l'écran LCD :

Envoy. fax à PC?

- <span id="page-17-3"></span>**•** Si vous appuyez sur **1** (Oui), les fax en mémoire sont envoyés à votre ordinateur avant la modification du réglage. Vous serez invité à préciser si vous voulez activer l'impression de sauvegarde. (Pour plus d'informations, voir *[Réception PC-Fax \(Windows](#page-15-3)®)*  $\rightarrow$  [page 12.](#page-15-3))
- **•** Si vous appuyez sur **2** (Non), les fax en mémoire ne sont pas effacés ou transférés vers votre ordinateur et le réglage n'est pas modifié.

# <span id="page-17-0"></span>**Opérations de réception supplémentaires**

## <span id="page-17-4"></span><span id="page-17-1"></span>**Réception sans papier**

Dès que le bac à papier est vide pendant la réception d'un fax, le message Vérif. Papier s'affiche sur l'écran LCD. Placez du papier dans le bac à papier. (**▶▶** Guide de l'utilisateur : *Chargement du papier et d'autres supports d'impression.*)

Si vous ne chargez pas de papier dans le bac à papier, l'appareil continue à recevoir le fax. Les pages restantes sont enregistrées dans la mémoire, s'il y a suffisamment de mémoire disponible.

Les fax entrants suivants seront également enregistrés en mémoire jusqu'à ce que celleci soit pleine. Pour imprimer les fax, placez du papier dans le bac. Quand la mémoire est pleine, l'appareil cesse de répondre aux appels.

## <span id="page-17-5"></span><span id="page-17-2"></span>**Impression d'un fax entrant réduit**

Si vous sélectionnez l'option Oui, l'appareil réduit chaque page d'un fax entrant pour que celui-ci puisse tenir sur une feuille de format A4 ou Letter. L'appareil calcule le rapport de réduction en se servant du format de page du fax et de votre paramètre Format papier.

(**▶▶** Guide de l'utilisateur : *Format du papier.*)

**a** Appuyez sur **FAX**).

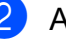

b Appuyez sur **Menu**, **3**, **1**, **6**.

**6** Appuyez sur **▲** ou sur ▼ pour choisir Oui (ou Non). Appuyez sur **OK**.

d Appuyez sur **Arrêt/Sortie**.

# <span id="page-18-2"></span><span id="page-18-1"></span><span id="page-18-0"></span>**Réception d'un fax à la fin d'une conversation téléphonique**

À la fin d'une conversation, vous pouvez demander à votre correspondant de vous envoyer un fax avant que vous ne raccrochiez tous les deux. Assurez-vous que le chargeur est vide.

- **a** Demandez à votre correspondant de placer le document dans son appareil et d'appuyer sur la touche Marche ou Envoi.
- 2 Lorsque vous entendez les tonalités CNG de l'autre appareil, appuyez sur **Marche Mono** sur votre appareil.
- **8** Appuyez sur 2 pour sélectionner Recoit afin de recevoir le fax.
- 4 Raccrochez le combiné du téléphone externe.

<span id="page-19-4"></span><span id="page-19-0"></span>**5**

# **Composition et mémorisation des numéros (modèles MFC uniquement)**

# <span id="page-19-1"></span>**Opérations vocales**

Vous pouvez utiliser votre poste ou un téléphone externe pour effectuer des appels vocaux.

# <span id="page-19-2"></span>**Opérations de numérotation supplémentaires**

# <span id="page-19-5"></span><span id="page-19-3"></span>**Combinaison de numéros abrégés**

Il peut arriver que vous souhaitiez choisir entre plusieurs opérateurs téléphoniques longue distance pour envoyer un fax. Les tarifs peuvent varier en fonction de l'heure et de la destination. Pour profiter des meilleurs tarifs, vous pouvez enregistrer les codes d'accès des opérateurs téléphoniques longue distance et des numéros de cartes de crédit sous forme de numéros abrégés.

Vous pouvez enregistrer ces longues séquences de numérotation en les subdivisant et en les enregistrant comme des numéros abrégés à utiliser de façon combinée.

Vous pouvez même inclure la numérotation manuelle en utilisant le pavé de numérotation.

Par exemple, vous pourriez avoir stocké « 01632 » dans le carnet d'adresses : #03 et « 960555 » dans le carnet d'adresses : #02. Vous pouvez les combiner pour composer le « 01632-960555 » comme le montre l'exemple suivant :

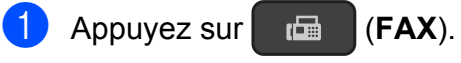

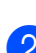

Appuyez sur  $\bigoplus$  (**Carn d'adr**).

- Appuyez sur **▲** ou sur ▼ pour choisir Recherche. Appuyez sur **OK**.
- d Entrez **#**, **03**.
- e Appuyez sur (**Carn d'adr**).
- f Entrez **#**, **02**.
- g Appuyez sur **Marche Mono**. Vous composez ainsi le « 01632-960555 ».

Pour modifier provisoirement un numéro, vous pouvez utiliser le pavé de numérotation pour remplacer manuellement une partie du numéro. Par exemple, pour remplacer le numéro par « 01632-960556 », vous pourriez entrer le numéro (#03 « 01632 ») à l'aide de (**Carn d'adr**), choisir Recherche, appuyer

sur **OK**, appuyer sur **#**, **03**, puis entrer « **960556** » à l'aide du pavé de numérotation.

## **REMARQUE**

Si vous devez attendre une autre tonalité ou un autre signal à un quelconque moment dans la séquence de numérotation, créez une pause dans le numéro en appuyant sur **Bis/Pause**. Chaque pression sur la touche ajoute un délai de 3,5 secondes. Vous pouvez appuyer sur **Bis/Pause** autant de fois que nécessaire pour augmenter la longueur de la pause.

# <span id="page-20-4"></span><span id="page-20-0"></span>**Autres façons d'enregistrer des numéros**

# <span id="page-20-5"></span><span id="page-20-1"></span>**Configuration de groupes pour la diffusion**

Un groupe mémorisé dans un emplacement de numéro abrégé vous permet d'envoyer le même fax à plusieurs numéros de fax en

appuyant sur (**FAX**), (**Carn d'adr**),

Recherche, **OK**, **#**, le numéro d'emplacement à deux chiffres et **Marche Mono**.

(Voir *Diffusion* >> page 8.)

Vous devez d'abord enregistrer chaque numéro de fax dans un emplacement de numéro abrégé.

Vous pourrez ensuite les inclure en tant que numéros dans le groupe. Chaque groupe utilise un emplacement de numéro abrégé. Vous pouvez créer jusqu'à 6 groupes ou vous pouvez affecter jusqu'à 39 numéros à un grand groupe.

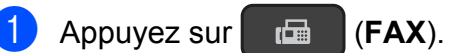

- **2** Appuyez sur  $\frac{\pi}{4}$  (**Carn d'adr**) et sur  $\triangle$  ou **V** pour sélectionner Groupement. Appuyez sur **OK**.
- **3** Utilisez le pavé de numérotation pour saisir le numéro de l'emplacement du numéro abrégé à deux chiffres que vous souhaitez ajouter au groupe. Appuyez sur **OK**.
- 4 Utilisez le pavé de numérotation pour saisir un numéro de groupe (1 à 6). Appuyez sur **OK**.

e Pour ajouter des numéros abrégés à un groupe, suivez les instructions cidessous : Par exemple, pour ajouter les numéros abrégés #05 et #09, appuyez sur (**Carn d'adr**), **05**, (**Carn d'adr**), **09**. L'écran LCD affiche : G01:#05#09

- **6** Appuyez sur **OK** une fois que vous avez fini d'ajouter des numéros.
- Utilisez le pavé de numérotation pour entrer un nom (16 caractères max.) pour le groupe. (Pour faciliter la saisie des lettres,

**▶▶ Guide de l'utilisateur : Saisie de** *texte.*)

Appuyez sur **OK**.

### **REMARQUE**

Vous pouvez imprimer une liste de tous les numéros abrégés. (Voir *[Rapports](#page-23-0)*  $\rightarrow$  [page 20.](#page-23-0))

# <span id="page-20-6"></span><span id="page-20-2"></span>**Modification ou suppression d'un groupe**

Vous pouvez modifier les numéros abrégés dans un groupe. Pour supprimer un groupe, supprimez tous ses numéros abrégés.

- **1** Appuyez sur  $\begin{bmatrix} \begin{matrix} 1 \end{matrix} \end{bmatrix}$  (**FAX**).
- **2** Appuyez sur <del>□</del> (**Carn d'adr**) et sur ▲ ou V pour sélectionner Groupement. Appuyez sur **OK**.
- <span id="page-20-3"></span>**3** Utilisez le pavé de numérotation pour saisir le numéro d'emplacement du numéro abrégé à deux chiffres du groupe que vous voulez modifier. Appuyez sur **OK**.
- Effectuez l'une des opérations suivantes :
- Appuyez sur **1** pour modifier le groupe ajouté.
- $\blacksquare$  $\blacksquare$  $\blacksquare$  Appuyez sur 2 pour revenir à  $\blacksquare$  et entrer un autre numéro d'emplacement à deux chiffres.
- Appuyez sur **Arrêt/Sortie** pour quitter sans effectuer de modification.
- **b** Ajoutez ou supprimez les numéros abrégés dans le groupe.
	- Pour ajouter les numéros abrégés, appuyez sur **d** ou sur **c** pour positionner le curseur sous un espace blanc.

Appuyez sur (**Carn d'adr**) et entrez le numéro abrégé à ajouter au groupe à l'aide du pavé de numérotation.

- Pour supprimer des numéros abrégés, appuyez sur **d** ou sur **c** pour positionner le curseur sous le numéro abrégé à supprimer, puis appuyez sur **Effacer**.
- **6** Appuyez sur OK une fois que vous avez fini d'ajouter ou de supprimer les numéros abrégés.

 $\overline{7}$  Entrez le nouveau nom du groupe (16 caractères max.) à l'aide du pavé de numérotation. (Par exemple, tapez « NOUVEAUX CLIENTS ».) (Pour faciliter la saisie des lettres, **▶▶ Guide de l'utilisateur : Saisie de** *texte.*) Appuyez sur **OK**.

#### **REMARQUE**

*Comment modifier le nom ou le numéro enregistré :*

Si vous voulez modifier un caractère, appuyez sur **d** ou sur **c** pour placer le curseur sous le caractère à modifier, puis appuyez sur **Effacer**. Saisissez à nouveau le caractère.

<span id="page-22-5"></span><span id="page-22-0"></span>**6**

# <span id="page-22-6"></span>**Impression de rapports**

# <span id="page-22-1"></span>**Rapports de fax (modèles MFC uniquement)**

Vous pouvez utiliser les touches **Menu** pour configurer le rapport de vérification de l'envoi et la périodicité du journal.

## <span id="page-22-8"></span><span id="page-22-2"></span>**Rapport de vérification de l'envoi**

Vous pouvez utiliser le rapport de vérification de l'envoi comme preuve d'envoi d'un fax.

# <span id="page-22-7"></span><span id="page-22-3"></span>**Journal des fax (rapport d'activité)**

Vous pouvez configurer l'appareil pour qu'il imprime un journal à des intervalles spécifiques (tous les 50 fax, toutes les 6, 12 ou 24 heures, tous les 2 ou 7 jours). Si vous configurez l'intervalle sur Non, vous pouvez toujours imprimer le rapport en suivant les étapes de la section *[Comment imprimer un](#page-23-1) rapport* >> [page 20](#page-23-1). Le réglage par défaut est Tous les 50 fax.

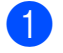

a Appuyez sur **Menu**, **3**, **3**, **2**.

b Appuyez sur **a** ou sur **b** pour choisir un intervalle.

Appuyez sur **OK**.

(Si vous choisissez 7 jours, l'écran LCD vous demande de choisir le premier jour du compte à rebours de 7 jours.) Si vous choisissez Tous les 50 fax, allez à l'étape  $\bullet$ .

■ 6, 12, 24 heures, 2 ou 7 jours

L'appareil imprime le rapport à l'heure choisie, puis efface toutes les tâches de sa mémoire. Si la mémoire de l'appareil est saturée avec les 200 tâches maximum avant l'heure choisie, l'appareil imprime le journal plus tôt, puis efface toutes les tâches de la mémoire. Si vous voulez un rapport supplémentaire avant l'heure choisie, vous pouvez l'imprimer sans effacer les tâches de la mémoire.

 $\blacksquare$  Tous les 50 fax

L'appareil imprime le journal dès qu'il a enregistré 50 tâches.

- c Saisissez l'heure du début de l'impression en format 24 heures. Appuyez sur **OK**. (Par exemple, entrez 19:45 pour 19h45.)
- <span id="page-22-4"></span>d Appuyez sur **Arrêt/Sortie**.

<span id="page-23-2"></span>Chapitre 6

# <span id="page-23-3"></span><span id="page-23-0"></span>**Rapports**

Les rapports suivants sont disponibles :

<span id="page-23-10"></span>Rapp. Trans. (Modèles MFC uniquement)

Permet d'imprimer un rapport de vérification de l'envoi pour votre dernier envoi.

<span id="page-23-4"></span>Carn d'adr (Modèles MFC uniquement)

Imprime la liste des noms et des numéros stockés dans la mémoire du carnet d'adresses, dans l'ordre numérique.

<span id="page-23-7"></span> Journal Fax (Modèles MFC uniquement)

Imprime la liste des informations concernant les derniers fax entrants et sortants.

(TX : envoi.) (RX : réception.)

<span id="page-23-9"></span>Config.Util

Imprime la liste de vos réglages.

<span id="page-23-6"></span> Config Réseau (DCP-T500W, DCP-T700W et MFC-T800W)

Imprime la liste de vos réglages réseau.

<span id="page-23-8"></span>Rapport WLAN (DCP-T500W, DCP-T700W et MFC-T800W)

Imprime un rapport de connexion au réseau WLAN.

# <span id="page-23-5"></span><span id="page-23-1"></span>**Comment imprimer un rapport**

#### **(MFC-T800W)**

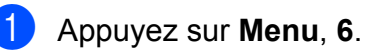

Effectuez l'une des opérations suivantes :

- Appuyez sur  $\blacktriangle$  ou sur  $\nabla$  pour choisir le rapport souhaité. Appuyez sur **OK**.
- Entrez le numéro du rapport à imprimer.
- **3** Appuyez sur Marche Mono.
- 4 Appuyez sur **Arrêt/Sortie**.

**(DCP-T300, DCP-T500W et DCP-T700W)**

- **Appuyez sur Menu.**
- **Appuyez sur ▲ ou sur ▼ pour choisir** Impr. rapports. Appuyez sur **OK**.
- **3** Appuyez sur **▲** ou sur ▼ pour choisir le rapport que vous voulez imprimer. Appuyez sur **OK**.
- d Appuyez sur **Marche Mono**.
- **5** Appuyez sur **Arrêt/Sortie**.

<span id="page-24-5"></span><span id="page-24-0"></span>**7**

# **Réalisation de copies**

# <span id="page-24-1"></span>**Options de copie**

Vous pouvez modifier temporairement les réglages de copie pour l'opération de copie à venir.

L'appareil rétablit ses réglages par défaut après 1 minute d'inactivité.

Appuyez sur **Options copie** puis sur **a** ou **b** pour choisir les réglages de copie souhaités. Appuyez sur **OK**.

Appuyez sur **Qualité copie** [1](#page-24-4) pour modifier la vitesse et la qualité de vos copies.

Lorsque vous avez fini de choisir les réglages, appuyez sur **Marche Mono** ou sur **Marche Couleur**.

<span id="page-24-4"></span><sup>1</sup> Modèles DCP uniquement

# <span id="page-24-2"></span>**Arrêt de la copie**

Pour arrêter la copie, appuyez sur **Arrêt/Sortie**.

# <span id="page-24-6"></span><span id="page-24-3"></span>**Modification de la vitesse et de la qualité de copie**

Vous pouvez choisir différents réglages pour modifier la vitesse et la qualité de vos copies. Le réglage par défaut est Normale.

Si vous sélectionnez Normale, vous pouvez uniquement choisir Papier normal dans Type papier.

■ Normale

Le mode Normale est le mode recommandé pour les épreuves ordinaires. Il offre une bonne qualité de copie et une vitesse de copie adéquate.

#### Meilleure

Utilisez le mode Meilleure pour copier des images précises telles que des photographies. Il fournit la résolution la plus élevée et la vitesse la plus lente.

#### **(MFC-T800W)**

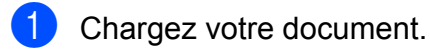

- b Appuyez sur (**COPIE**).
- Saisissez le nombre de copies voulu.
- **4** Appuyez sur **Options copie** et sur **A** ou sur  $\nabla$  pour choisir Qualité. Appuyez sur **OK**.
- **b** Appuyez sur **▲** ou sur ▼ pour choisir Normale ou Meilleure. Appuyez sur **OK**.
- 6 Si vous ne voulez modifier aucun réglage supplémentaire, appuyez sur **Marche Mono** ou sur **Marche Couleur**.

Pour modifier le réglage par défaut, suivez les instructions ci-dessous :

- a Appuyez sur **Menu**, **4**, **1**.
- Appuyez sur  $\triangle$  ou sur  $\nabla$  pour choisir Normale ou Meilleure. Appuyez sur **OK**.
- c Appuyez sur **Arrêt/Sortie**.

#### **(DCP-T300, DCP-T500W et DCP-T700W)**

- Chargez votre document.
- Saisissez le nombre de copies voulu.

#### <span id="page-25-1"></span>Chapitre 7

**3** Appuyez plusieurs fois sur **Qualité copie** pour sélectionner Normale ou Meill.

4 Appuyez sur **Marche Mono** ou sur **Marche Couleur**.

Pour modifier le réglage par défaut, suivez les instructions ci-dessous :

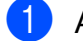

- a Appuyez sur **Menu**.
- Appuyez sur **▲** ou sur ▼ pour choisir 2.Copie. Appuyez sur **OK**.
- **3** Appuyez sur ▲ ou sur ▼ pour choisir 3.Qualité. Appuyez sur **OK**.
- 4 Appuyez sur **A** ou sur **▼** pour choisir Normale ou Meilleure. Appuyez sur **OK**.
- **5** Appuyez sur **Arrêt/Sortie**.

## <span id="page-25-2"></span><span id="page-25-0"></span>**Agrandissement ou réduction des copies**

Vous pouvez choisir un rapport d'agrandissement ou de réduction. Si vous choisissez Ajuster page, l'appareil ajustera le format en fonction du format que vous avez défini dans Format papier.

#### **(MFC-T800W)**

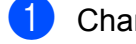

- **1** Chargez votre document.
- b Appuyez sur (**COPIE**).

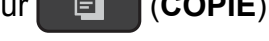

- **3** Saisissez le nombre de copies voulu.
- 4 Appuyez sur **Options copie** et sur **A** ou sur  $\nabla$  pour choisir Agrand. / Réduc. Appuyez sur **OK**.
- **b** Appuyez sur **▲** ou sur ▼ pour choisir le facteur d'agrandissement ou de réduction souhaité. Appuyez sur **OK**.

#### **REMARQUE**

Si vous avez choisi Manuel (25-400%), entrez un rapport d'agrandissement ou de réduction compris entre 25% et 400%.

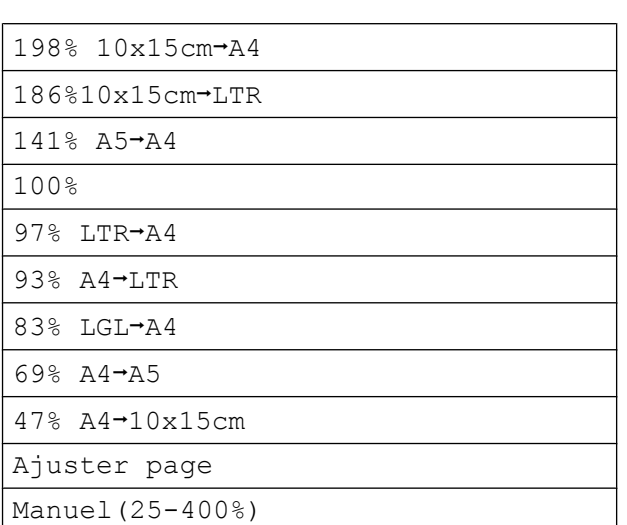

 $\boxed{6}$  Si vous ne voulez modifier aucun réglage supplémentaire, appuyez sur **Marche Mono** ou sur **Marche Couleur**.

#### **(DCP-T300, DCP-T500W et DCP-T700W)**

- **1** Chargez votre document.
- 2 Saisissez le nombre de copies voulu.
- **3** Appuyez sur **Agrandir/Réduire**.
- **4** Appuyez sur **A** ou sur ▼ pour choisir le facteur d'agrandissement ou de réduction souhaité. Appuyez sur **OK**.

#### **REMARQUE**

Si vous avez choisi Manuel (25-400%), appuyez sur **a** ou sur **b** plusieurs fois pour entrer un rapport d'agrandissement ou de réduction compris entre 25% et 400%.

<span id="page-26-4"></span>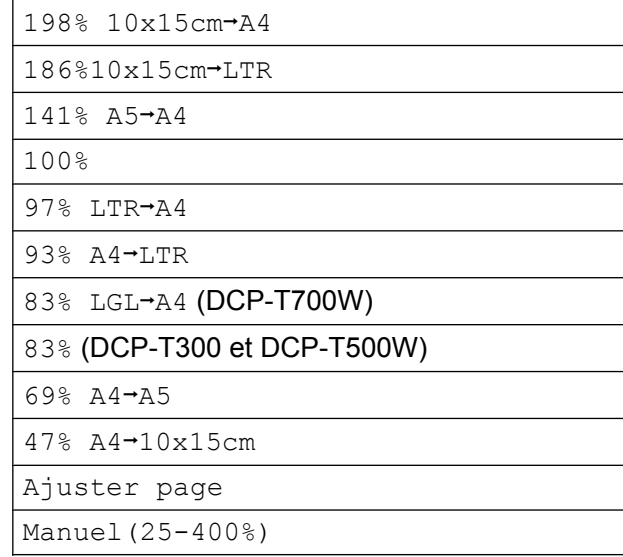

#### **6** Appuyez sur Marche Mono ou sur **Marche Couleur**.

#### **REMARQUE**

- **•** Disp (ID 2en1) n'est pas disponible avec Agrand./Réduc. - MFC-T800W (**Agrandir/Réduire** - DCP-T300, DCP-T500W et DCP-T700W).
- **•** Disp (ID 2en1), Trier et Suppr clr fond ne sont pas disponibles avec Ajuster page.
- **•** Ajuster page ne fonctionne pas correctement lorsque le document placé sur la vitre du scanner est incliné de plus de 3 degrés. À l'aide des lignes repères situées sur la gauche et en haut, placez le document dans le coin supérieur gauche, face imprimée vers le bas, sur la vitre du scanner.
- **•** Ajuster page n'est pas disponible si vous utilisez le chargeur automatique de documents [1](#page-26-1).
- <span id="page-26-1"></span>DCP-T700W et MFC-T800W uniquement

# <span id="page-26-5"></span><span id="page-26-0"></span>**Réalisation de copies N en 1 ou poster (Mise en page)**

La fonction Copie N en 1 permet d'économiser du papier en copiant deux ou quatre pages sur une seule feuille imprimée.

Vous pouvez également créer un poster. Quand vous utilisez la fonction Poster, l'appareil divise le document en plusieurs parties, puis les agrandit pour que vous puissiez les assembler pour former un poster. Pour imprimer un poster, utilisez la vitre du scanner.

## **REMARQUE**

Trier, Agrand./Réduc. - MFC-T800W (**Agrandir/Réduire** - DCP-T300, DCP-T500W et DCP-T700W) et Suppr clr fond ne sont pas disponibles avec Disp (ID 2en1).

## **1** Chargez votre document.

- 2 (Modèles MFC uniquement) Appuyez sur (**COPIE**).
- <span id="page-26-2"></span>**3** Saisissez le nombre de copies voulu. <sup>1</sup>
	- Vous ne pouvez effectuer qu'une copie à la fois si vous utilisez la disposition Poster.
- 4 Appuyez sur **Options copie** et sur ▲ ou sur ▼ pour choisir Disp (ID 2en1). Appuyez sur **OK**.
- **b** Appuyez sur ▲ ou sur ▼ pour sélectionner Non(1en1), 2en1(P), 2en1(L), 4en1(P), 4en1(L), Poster(3x3) ou  $2en1$  (ID)  $1$ .

#### Appuyez sur **OK**.

<span id="page-26-3"></span><sup>1</sup> Pour plus d'informations sur la copie 2 en 1 (ID), voir *[Copie ID 2 en 1 \(Mise en page\)](#page-28-0)*  $\rightarrow$  [page 25.](#page-28-0)

**7**

#### Chapitre 7

6 Si vous ne voulez pas modifier de réglages supplémentaires, appuyez sur **Marche Mono** ou sur **Marche Couleur** pour numériser la page.

Si vous avez placé le document dans le chargeu[r 1](#page-27-0) ou si vous êtes en train de créer un poster, l'appareil numérise le document et commence à imprimer.

<span id="page-27-0"></span><sup>1</sup> DCP-T700W et MFC-T800W uniquement

#### **Si vous utilisez la vitre du scanner, allez à l'étape** [g](#page-27-1)**.**

#### <span id="page-27-1"></span> $\n *(MFC-TS00W)*\n$

Une fois que l'appareil a numérisé la page, appuyez sur **1** pour numériser la page suivante. (DCP-T300, DCP-T500W et

DCP-T700W)

Une fois que l'appareil a numérisé la page, appuyez sur **a** pour numériser la page suivante.

<span id="page-27-2"></span>8 Placez la page suivante sur la vitre du scanner. Appuyez sur **OK** pour numériser la page. Répétez les étapes  $\bullet$  et  $\bullet$  pour c[h](#page-27-2)aque page de la mise en page.

#### $\left( 9 \right)$  (MFC-T800W)

Une fois toutes les pages numérisées, appuyez sur **2** pour terminer. (DCP-T300, DCP-T500W et DCP-T700W) Une fois toutes les pages numérisées, appuyez sur ▼ pour terminer.

#### **REMARQUE**

- **•** Vérifiez que le format de papier est bien réglé sur A4 ou Letter.
- **•** Vous ne pouvez effectuer qu'une copie couleur à la fois.
- **•** Vous ne pouvez effectuer qu'une copie en mode Poster à la fois.
- **•** (P) signifie Portrait et (L) signifie Paysage.

**Placez le document face imprimée vers le bas dans le sens indiqué ci-dessous :**

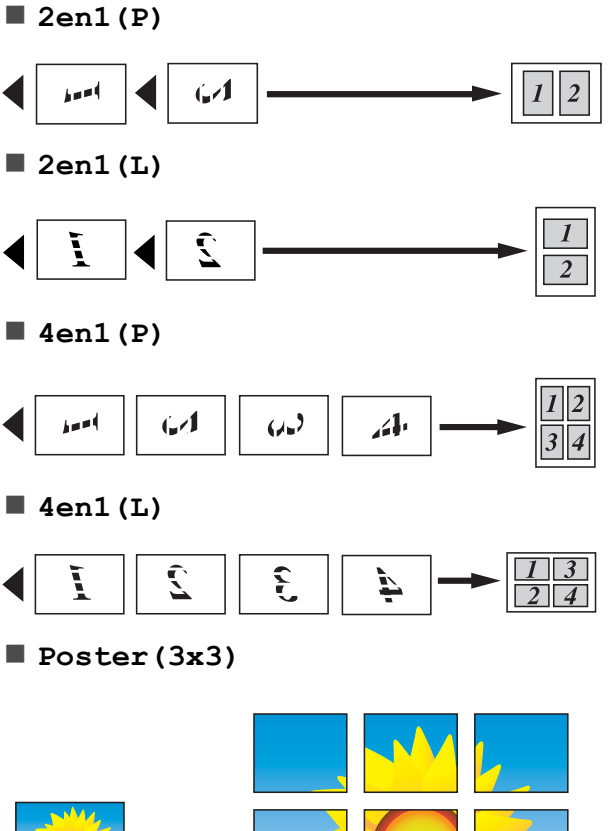

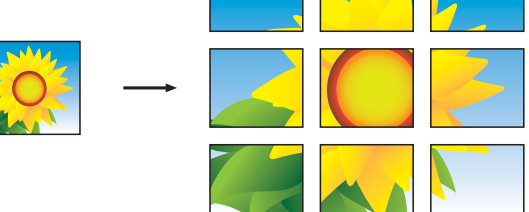

#### **REMARQUE**

Les copies en mode Poster comportent des parties qui se recouvrent, ce qui vous permet de les assembler aisément.

# <span id="page-28-4"></span><span id="page-28-3"></span><span id="page-28-0"></span>**Copie ID 2 en 1 (Mise en page)**

Vous pouvez copier les deux faces de votre carte d'identité sur une seule page en conservant le format d'origine de la carte. Vérifiez que le format de papier est bien réglé sur A4 ou Letter.

#### **REMARQUE**

Vous pouvez copier une carte d'identité dans la mesure où cette opération est autorisée par les lois en vigueur. (>> Guide de sécurité du produit : *Reproduction illicite.*)

**1** Placez votre carte d'identité, *face imprimée vers le bas*, dans le coin gauche de la vitre du scanner, comme sur l'illustration.

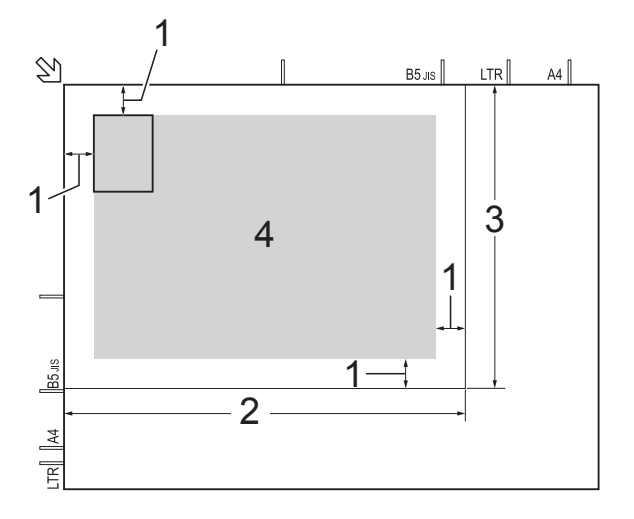

**1 3 mm ou plus (en haut et à gauche)**

- **2 210 mm**
- **3 148 mm**
- **4 zone de numérisation**
- 2 (Modèles MFC uniquement) Appuyez sur (**COPIE**).
	- Saisissez le nombre de copies voulu.
- **4** Appuyez sur **Options copie** et sur **A** ou sur ▼ pour choisir Disp (ID 2en1). Appuyez sur **OK**.
- **E** Appuyez sur **A** ou sur **▼** pour choisir 2en1(ID). Appuyez sur **OK**.
- **6** Appuyez sur Marche Mono ou sur **Marche Couleur**. L'appareil entame la numérisation d'une face de la carte d'identité.

#### $\sqrt{\phantom{a}}$  (MFC-T800W)

Une fois que l'appareil a numérisé une face, appuyez sur **1**. Retournez la carte d'identité et appuyez sur **OK** pour numériser l'autre face. (DCP-T300, DCP-T500W et DCP-T700W) Une fois que l'appareil a numérisé une face, appuyez sur **a**. Retournez la carte d'identité et appuyez sur **OK** pour numériser l'autre face.

#### **REMARQUE**

- **•** Trier, Agrand./Réduc. MFC-T800W (**Agrandir/Réduire** - DCP-T300, DCP-T500W et DCP-T700W) et Suppr clr fond ne sont pas disponibles avec 2en1 (ID).
- **•** Vous ne pouvez effectuer qu'une copie couleur à la fois.

## <span id="page-28-5"></span><span id="page-28-1"></span>**Tri des copies**

Vous pouvez trier des copies multiples. Les pages seront triées dans l'ordre 123, 123, 123, et ainsi de suite.

Nous vous recommandons de charger vos documents recto dans le chargeur automatique de documents  $1$  pour trier les copies. Utilisez la vitre du scanner pour les documents recto verso et les livres.

<span id="page-28-2"></span>DCP-T700W et MFC-T800W uniquement

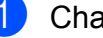

Chargez votre document.

(Modèles MFC uniquement) Appuyez sur (**COPIE**). **7**

#### <span id="page-29-4"></span>Chapitre 7

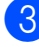

Saisissez le nombre de copies voulu.

- Appuyez sur **Options copie** et sur **A** ou sur  $\nabla$  pour choisir Empil./Trier. Appuyez sur **OK**.
- **b** Appuyez sur ▲ ou sur ▼ pour choisir Trier. Appuyez sur **OK**.
- $\begin{pmatrix} 6 \\ 6 \end{pmatrix}$  Si vous ne voulez modifier aucun réglage supplémentaire, appuyez sur **Marche Mono** ou sur **Marche Couleur**. Si vous avez placé le document dans le chargeu[r 1,](#page-29-1) l'appareil numérise le document et lance l'impression.
	- <sup>1</sup> DCP-T700W et MFC-T800W uniquement

#### <span id="page-29-1"></span>**Si vous utilisez la vitre du scanner, allez à l'étape** [g](#page-29-2)**.**

<span id="page-29-2"></span> $\sqrt{6}$  (MFC-T800W)

Une fois que l'appareil a numérisé la page, appuyez sur **1** pour numériser la page suivante. (DCP-T300, DCP-T500W et DCP-T700W) Une fois que l'appareil a numérisé la page, appuyez sur **a** pour numériser la

page suivante.

- <span id="page-29-3"></span>8 Placez la page suivante sur la vitre du scanner. Appuyez sur **OK** pour numériser la page. Répétez les étapes @ et @ jusqu'à ce que toutes les pages aient été numérisées.
- 9 (MFC-T800W)

Appuyez sur **2** pour terminer la numérisation. L'appareil commence l'impression. (DCP-T300, DCP-T500W et DCP-T700W) Appuyez sur ▼ pour terminer la numérisation.

L'appareil commence l'impression.

#### **REMARQUE**

Ajuster page et Disp (ID 2en1) ne sont pas disponibles avec Trier.

## <span id="page-29-5"></span><span id="page-29-0"></span>**Réglage de la densité**

Vous pouvez régler la densité de la copie pour obtenir des copies plus foncées ou plus claires.

- **1** Chargez votre document.
- 2 (Modèles MFC uniquement) Appuyez sur (**COPIE**).
- **3** Saisissez le nombre de copies voulu.
	- d Appuyez sur **Options copie** et sur **a** ou sur **b** pour choisir Densité. Appuyez sur **OK**.
- **b** Appuyez sur  $\triangle$  ou sur  $\nabla$  pour une copie plus claire ou plus sombre. Appuyez sur **OK**.
- 6 Si vous ne voulez modifier aucun réglage supplémentaire, appuyez sur **Marche Mono** ou sur **Marche Couleur**.

Pour modifier le réglage par défaut, suivez les instructions ci-dessous :

#### **(MFC-T800W)**

a Appuyez sur **Menu**, **4**, **2**.

- Appuyez sur  $\triangle$  ou sur  $\nabla$  pour une copie plus claire ou plus sombre. Appuyez sur **OK**.
- **3** Appuyez sur **Arrêt/Sortie**.

#### **(DCP-T300, DCP-T500W et DCP-T700W)**

- a Appuyez sur **Menu**.
- Appuyez sur  $\blacktriangle$  ou sur  $\nabla$  pour choisir 2.Copie. Appuyez sur **OK**.

<span id="page-30-1"></span>**3** Appuyez sur  $\triangle$  ou sur  $\triangledown$  pour choisir 4.Densité. Appuyez sur **OK**.

**4.** Appuyez sur  $\triangle$  ou sur  $\nabla$  pour une copie plus claire ou plus sombre. Appuyez sur **OK**.

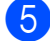

**6** Appuyez sur Arrêt/Sortie.

## <span id="page-30-2"></span><span id="page-30-0"></span>**Élimination de la couleur d'arrière-plan**

Permet de supprimer la couleur d'arrière-plan du document lors de la copie. Cette fonction permet d'économiser de l'encre et améliore la lisibilité du document.

Si vous sélectionnez un réglage plus élevé, l'arrière-plan blanc sera plus apparent.

#### **REMARQUE**

Cette fonction s'emploie uniquement lors de la réalisation de copies en couleur. La couleur d'arrière-plan est éliminée automatiquement pour toutes les copies monochromes.

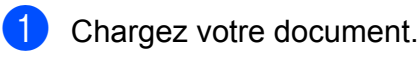

- **2** (Modèles MFC uniquement) Appuyez sur (**COPIE**).
- **6** Saisissez le nombre de copies voulu.
- 4 Appuyez sur **Options copie** et sur **A** ou sur  $\nabla$  pour choisir Suppr clr fond. Appuyez sur **OK**.
- **b** Appuyez sur  $\triangle$  ou sur  $\nabla$  pour sélectionner Bas, Moyen, Haut ou Non. Appuyez sur **OK**.
- **6** Appuyez sur Marche Couleur.

#### **REMARQUE**

Ajuster page et Disp (ID 2en1) ne sont pas disponibles avec Suppr clr fond.

<span id="page-31-0"></span>**A**

# **Entretien courant**

# <span id="page-31-1"></span>**Nettoyage et vérification de l'appareil**

# <span id="page-31-2"></span>**Nettoyage de l'extérieur de l'appareil**

#### **Nettoyez l'écran LCD comme suit :**

#### **IMPORTANT**

N'utilisez PAS de produits de nettoyage liquides (notamment l'éthanol).

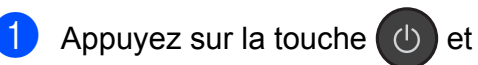

maintenez-la enfoncée pour mettre l'appareil hors tension. L'écran LCD affiche Arrêt en cours pendant quelques secondes avant que l'appareil s'éteigne.

b Nettoyez l'écran LCD avec un chiffon doux, *sec* et non pelucheux.

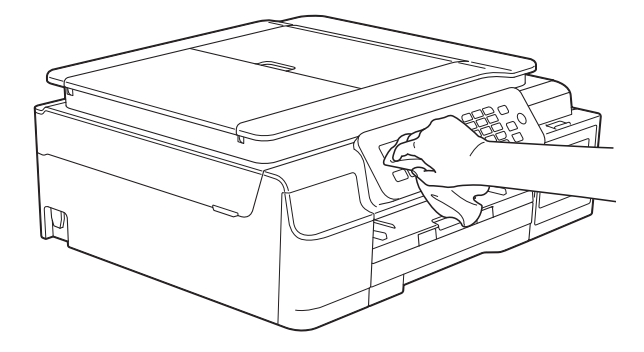

#### **Nettoyez l'extérieur de l'appareil comme suit :**

#### **IMPORTANT**

- **•** Utilisez des détergents neutres. Un nettoyage avec un liquide volatil tel qu'un diluant ou de la benzine endommagera la surface extérieure de l'appareil.
- **•** Veillez à NE PAS utiliser de produits de nettoyage contenant de l'ammoniaque.
- **•** Veillez à NE PAS utiliser d'alcool isopropylique pour enlever la saleté du panneau de commande. Ceci pourrait provoquer des fissures sur le panneau.
- Retirez complètement le bac à papier (1) de l'appareil.

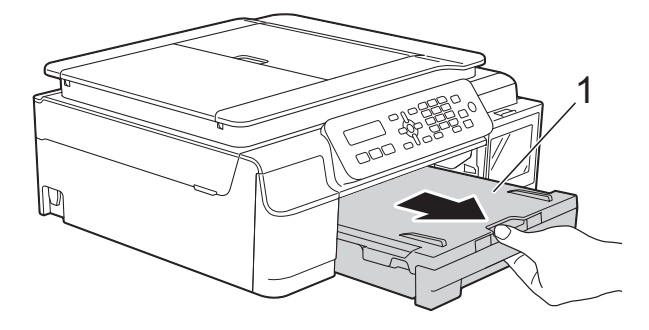

b Essuyez l'extérieur de l'appareil avec un chiffon doux, *sec* et non pelucheux pour éliminer la poussière.

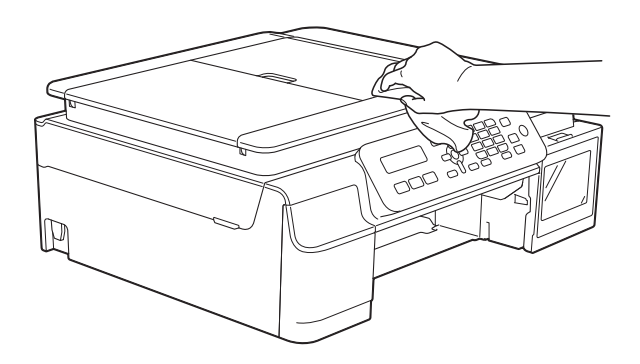

Soulevez le capot du bac de sortie et retirez tout élément coincé à l'intérieur du bac à papier.

<span id="page-32-2"></span>Essuyez l'intérieur et l'extérieur du bac à papier avec un chiffon doux, non pelucheux et *sec* pour enlever la poussière.

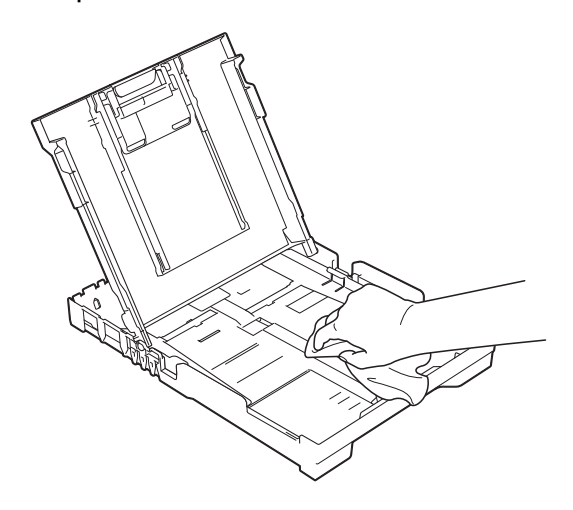

**6** Fermez le capot du bac de sortie et réinsérez le bac à papier fermement dans l'appareil.

# <span id="page-32-3"></span><span id="page-32-0"></span>**Nettoyage du cylindre de l'imprimante de l'appareil**

**AVERTISSEMENT**

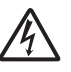

Débranchez bien l'appareil de la prise électrique avant de nettoyer le cylindre de l'imprimante afin d'éviter tout risque d'électrocution.

**Placez vos mains sous les pattes en** plastique situées de part et d'autre de l'appareil et soulevez le capot du scanner jusqu'à la position ouverte.

b Nettoyez le cylindre de l'imprimante (1) de l'appareil et la zone qui l'entoure en essuyant toute trace d'encre à l'aide d'un chiffon doux, *sec* et non pelucheux.

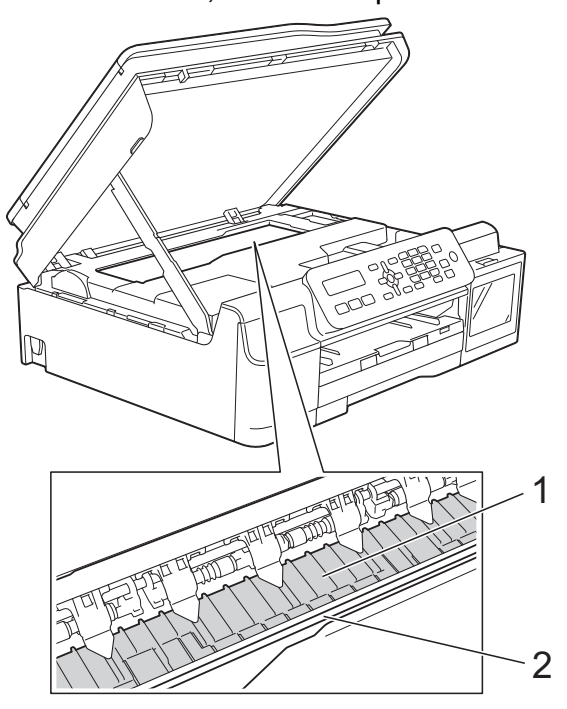

### **IMPORTANT**

NE touchez PAS la bande de codeur (2). Vous risqueriez d'endommager l'appareil.

- Soulevez le capot du scanner pour le déverrouiller. Poussez doucement le support du capot du scanner vers le bas et fermez le capot du scanner à l'aide des deux mains.
- Rebranchez le cordon d'alimentation.

## <span id="page-32-4"></span><span id="page-32-1"></span>**Nettoyage des rouleaux d'alimentation du papier**

Si les rouleaux d'alimentation du papier sont tachés d'encre, cela risque de produire des problèmes d'alimentation du papier.

Débranchez l'appareil de la prise électrique. Retirez complètement le bac à papier (1) de l'appareil.

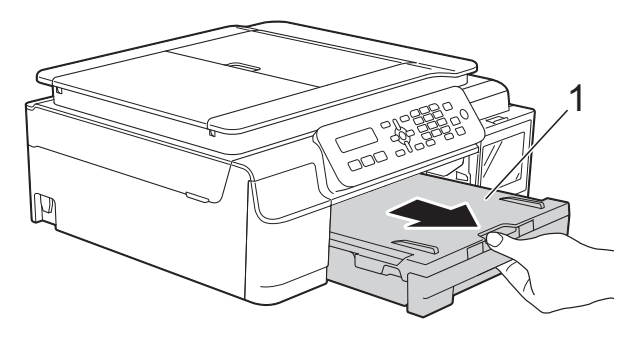

#### **REMARQUE**

Si le volet du support papier est ouvert, fermez-le, puis fermez le support papier.

b Nettoyez les rouleaux d'alimentation du papier (1) avec un chiffon doux non pelucheux humecté d'eau dans un mouvement de va-et-vient latéral. Une fois le nettoyage terminé, essuyez les rouleaux avec un chiffon doux, *sec* et non pelucheux pour éliminer les traces d'humidité.

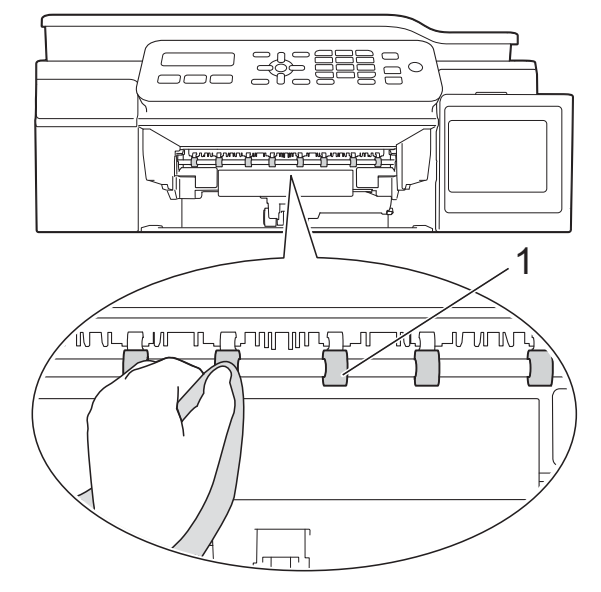

- **3** Remettez fermement le bac à papier dans l'appareil.
	- Rebranchez le cordon d'alimentation.

#### **REMARQUE**

Ne réutilisez pas l'appareil tant que les rouleaux ne sont pas complètement secs. Si vous utilisez l'appareil avant que les rouleaux ne soient secs, cela peut produire des problèmes d'alimentation du papier.

## <span id="page-33-0"></span>**Nettoyage des rouleaux d'entraînement du papier**

- Débranchez l'appareil de la prise électrique.
- Retirez complètement le bac à papier de l'appareil.

#### **REMARQUE**

Si l'appareil se met à entraîner plusieurs pages à la fois lorsqu'il ne reste plus que quelques feuilles de papier dans le bac, nettoyez la plaque de pose (1) avec un chiffon doux non pelucheux légèrement humide.

Une fois le nettoyage terminé, essuyez la plaque avec un chiffon doux, *sec* et non pelucheux pour éliminer les traces d'humidité.

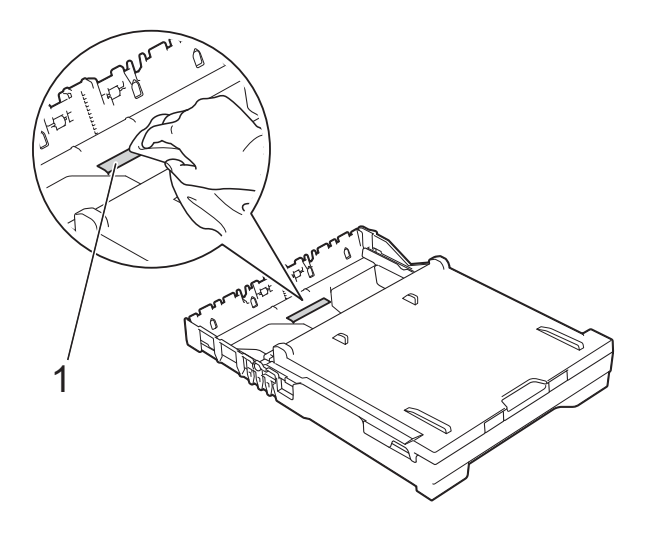

<sup>3</sup> Ouvrez le couvercle d'élimination du bourrage (1) à l'arrière de l'appareil.

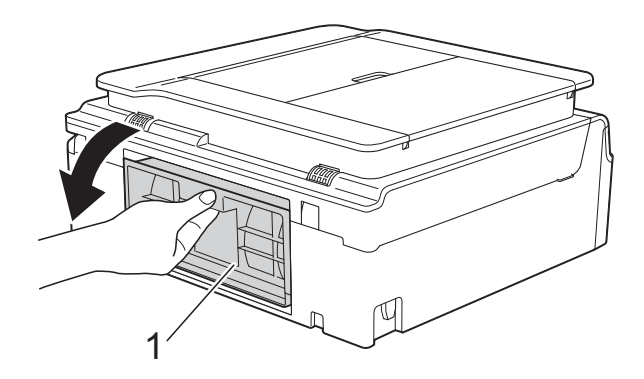

4 Nettoyez les rouleaux d'entraînement du papier (1) avec un chiffon doux non pelucheux légèrement humide. Tournez lentement les rouleaux afin que la surface tout entière soit nettoyée. Une fois le nettoyage terminé, essuyez les rouleaux avec un chiffon doux, *sec* et non pelucheux pour éliminer les traces d'humidité.

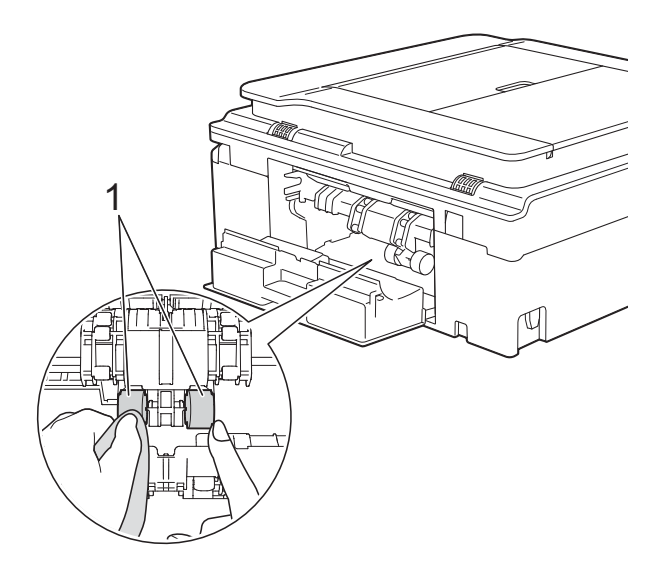

**5** Fermez le couvercle d'élimination du bourrage. Vérifiez que le couvercle est fermé complètement.

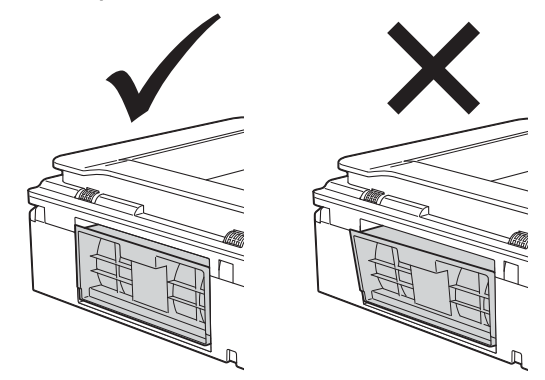

- $\begin{pmatrix} 6 \end{pmatrix}$  Remettez fermement le bac à papier dans l'appareil.
- Rebranchez le cordon d'alimentation.

# <span id="page-35-2"></span><span id="page-35-1"></span><span id="page-35-0"></span>**Emballage et transport de l'appareil**

Pour transporter l'appareil, utilisez son emballage d'origine. Suivez les instructions ci-dessous pour emballer correctement l'appareil. Il est possible qu'une détérioration de l'appareil survenue pendant son transport ne soit pas couverte par la garantie.

L'appareil doit être couvert par une assurance appropriée du transporteur.

## **IMPORTANT**

Il est important de laisser à l'appareil le temps de « ranger » la tête d'impression après une tâche d'impression. Écoutez attentivement l'appareil avant de le débrancher pour vous assurer que tous les bruits mécaniques se sont arrêtés. Si vous ne laissez pas l'appareil terminer ce processus de rangement, il risque d'y avoir des problèmes d'impression et éventuellement une détérioration de la tête d'impression.

- **i** Débranchez l'appareil de la prise électrique.
- 2 Placez les deux mains sous les pattes en plastique situées de part et d'autre de l'appareil afin de soulever le capot du scanner jusqu'à la position ouverte. Débranchez ensuite l'appareil de la prise téléphonique murale et enlevez le cordon de ligne téléphonique de l'appareil.
- Si le câble d'interface est connecté à l'appareil, débranchez-le.

Soulevez le capot du scanner (1) pour le déverrouiller. Sans forcer, poussez vers le bas le support du capot du scanner (2) et fermez le capot du scanner (3) des deux mains.

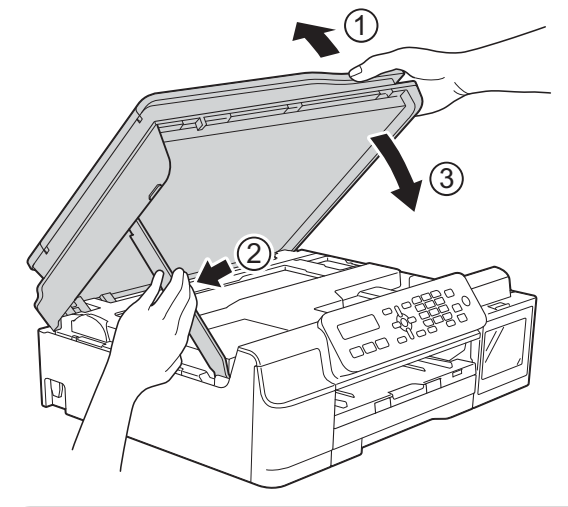

# **ATTENTION**

Veillez à ne pas vous coincer les doigts lorsque vous fermez le capot du scanner.

- Ouvrez le couvercle du réservoir d'encre.
- 6 Assurez-vous que le bouchon du réservoir d'encre est correctement mis en place.

Appuyez pour bien mettre en place le bouchon du réservoir d'encre puis refermez le couvercle du réservoir d'encre.

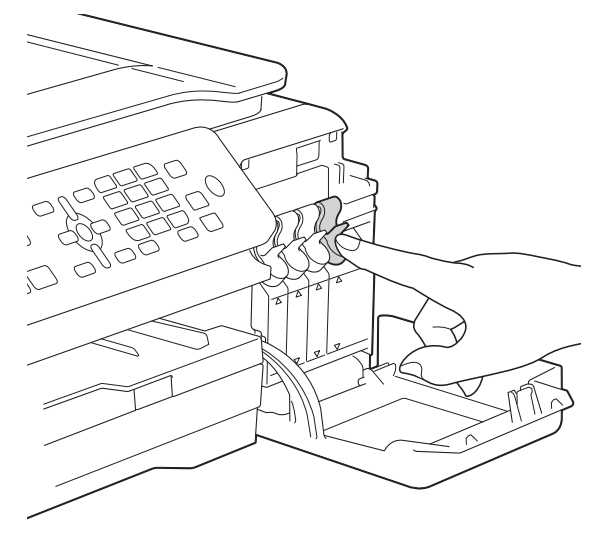

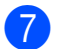

**G** Emballez l'appareil dans le sac.

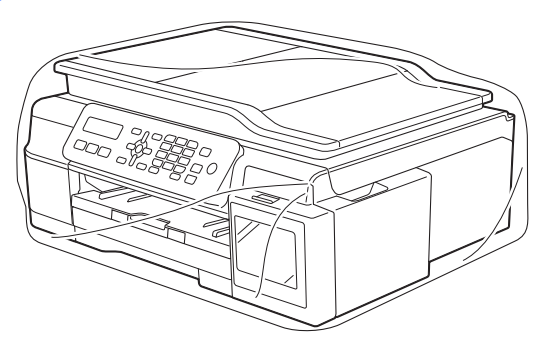

**6** Emballez l'appareil et la documentation imprimée dans le carton d'origine en utilisant l'emballage d'origine, comme indiqué sur l'illustration. Ne placez pas les bouteilles d'encre usagées dans la boîte.

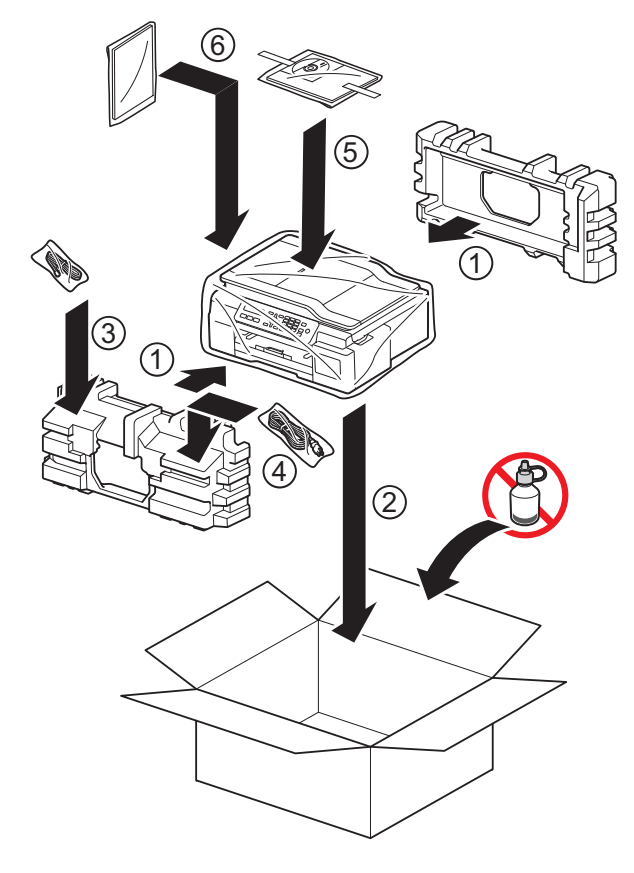

<sup>9</sup> Fermez le carton à l'aide de ruban adhésif.

**A**

<span id="page-37-0"></span>**B Glossaire**

Voici une liste complète des caractéristiques et des termes qui apparaissent dans les guides de Brother. La disponibilité de ces caractéristiques dépend du modèle acheté.

#### **Amélioration des couleurs**

Permet d'ajuster la couleur d'une image de manière à améliorer la qualité d'impression en améliorant la netteté, la balance des blancs et la densité des couleurs.

#### **Carnet d'adresses**

Liste des noms et numéros abrégés et de groupe que vous avez stockés en vue d'une numérotation aisée.

#### **Chargeur automatique de documents**

Le document peut être placé dans le chargeur et numérisé automatiquement une page à la fois.

#### **Code d'activation à distance**

Composez ce code (**l 5 1**) chaque fois que vous répondez à un appel de télécopieur sur un téléphone supplémentaire ou sur un téléphone externe.

#### **Code de désactivation à distance (pour le mode Fax/Tél uniquement)**

Lorsque l'appareil répond à un appel vocal, il émet une pseudo/double sonnerie. Vous pouvez répondre à l'appel sur un téléphone supplémentaire en composant ce code (**# 5 1**).

#### **Contraste**

Réglage de compensation permettant d'obtenir des fax ou des copies plus claires lorsque les documents sont foncés ou plus foncées lorsque les documents sont clairs.

#### **Densité**

En faisant varier la densité, il est possible de rendre l'image plus claire ou plus foncée.

#### **Détection fax**

Permet à votre appareil de répondre aux tonalités CNG même si vous interrompez un appel de télécopieur en décrochant le téléphone.

#### **Diffusion**

Capacité à envoyer le même fax vers plusieurs emplacements.

#### **Durée de la sonnerie F/T**

Durée pendant laquelle l'appareil Brother émet une sonnerie (lorsque mode de réception est réglé sur Fax/Tél) pour vous inviter à répondre à un appel vocal reçu.

#### **Échelle de gris**

Nuances de gris disponibles pour la copie, la numérisation et l'envoi de photographies par fax.

#### **ECM (Mode de correction des erreurs)**

Permet de détecter les erreurs survenant lors de l'envoi de fax et de renvoyer les pages du fax affectées par l'erreur.

#### **Envoi automatique de fax**

Envoi d'un fax sans décrocher le combiné d'un téléphone externe.

#### **Envoi en temps réel**

Lorsque la mémoire est pleine, vous pouvez envoyer des fax en temps réel.

#### **Erreur de communication (Erreur comm.)**

Erreur pouvant survenir lors de l'envoi ou de la réception d'un fax, habituellement causée par des interférences ou de l'électricité statique sur la ligne.

#### **Fax manuel**

Lorsque vous décrochez le combiné du téléphone externe, vous entendez la réponse du télécopieur récepteur avant d'appuyer sur **Marche Mono** pour lancer l'envoi du fax.

#### **Fax/Tél**

Vous pouvez recevoir des fax et des appels téléphoniques. N'utilisez pas ce mode si vous utilisez un répondeur téléphonique.

#### **Groupe de compatibilité**

Capacité d'un télécopieur à communiquer avec un autre télécopieur. La compatibilité est assurée entre les groupes ITU-T.

#### **ID station**

Informations enregistrées qui figurent en haut des pages faxées. Elles comprennent le nom et le numéro de fax de l'expéditeur.

#### **Impulsion**

Mode de numérotation au cadran sur une ligne téléphonique.

#### **Journal des fax**

Permet de dresser la liste des 200 derniers fax entrants et sortants. TX signifie envoi. RX signifie réception.

#### **LCD (Écran à cristaux liquides)**

Affichage sur l'appareil qui présente des messages interactifs au cours de la programmation à l'écran et indique la date et l'heure lorsque l'appareil est inactif.

#### **Longueur de la sonnerie**

Nombre de sonneries avant que l'appareil réponde dans les modes Fax et Fax/Tél.

#### **Luminosité**

La modification de la luminosité permet de rendre l'image plus claire ou plus foncée.

#### **Méthode d'encodage**

Méthode d'encodage des informations contenues dans le document. Tous les télécopieurs doivent au moins utiliser la norme MH (Modified Huffman). Votre appareil peut accepter des normes de compression supérieures telles que MR (Modified Read), MMR (Modified Modified Read) et JPEG si l'appareil récepteur possède la même capacité.

#### **Mode de menu**

Mode de programmation permettant de modifier les réglages de votre appareil.

#### **Mode international**

Permet de modifier provisoirement les tonalités de fax pour contourner les problèmes dus au bruit et à l'électricité statique sur les lignes téléphoniques à l'international.

#### **Numérisation**

Processus d'envoi vers l'ordinateur d'une image électronique d'un document papier.

#### **Numéro abrégé**

Vous pouvez configurer des noms et des numéros en vue d'une numérotation aisée.

#### **Numéro de groupe**

Combinaison de numéros abrégés stockés dans un emplacement de numéro abrégé utilisé pour la diffusion.

#### **OCR (reconnaissance optique de caractères)**

#### **(modèles MFC uniquement)**

Le logiciel Nuance™ PaperPort™ 12SE ou Presto! PageManager permet de convertir une image de texte en texte éditable.

#### **Pause**

Permet d'insérer un délai de 3,5 secondes dans la séquence de numérotation pendant que vous composez un numéro à l'aide du pavé numérique ou pendant que vous enregistrez des numéros abrégés. Appuyez sur la touche **Bis/Pause** sur le panneau de commande autant de fois que nécessaire pour augmenter la longueur des pauses.

#### **Périodicité du journal**

Intervalle préprogrammé entre les impressions automatiques des rapports du journal des fax. Vous pouvez imprimer le rapport de journal des fax sur demande sans interrompre le cycle.

#### **Rapport WLAN**

Rapport imprimé indiquant le résultat de la connexion au réseau sans fil (WLAN, Wireless Local Area Network).

#### **Rapport XMIT (Rapport de vérification de l'envoi)**

Liste indiquant la date, l'heure et le numéro de chaque fax envoyé.

#### **Réception en mémoire**

Permet de recevoir les fax dans la mémoire de l'appareil lorsque le papier est épuisé.

#### **Recherche**

Liste électronique numérique ou alphabétique des numéros abrégés et des numéros de groupe enregistrés.

#### **Recomposition automatique**

Fonction permettant à votre appareil de recomposer le dernier numéro de fax au bout de cinq minutes si le fax n'est pas passé parce que la ligne était occupée.

#### **Réduction automatique**

Permet de réduire le format des fax entrants.

#### **Réglages provisoires**

Vous pouvez sélectionner certaines options pour chaque envoi de fax et chaque copie sans modifier les réglages par défaut.

#### **Réglages utilisateur**

Rapport imprimé indiquant les réglages actuels de l'appareil.

#### **Répondeur (répondeur téléphonique)**

Vous pouvez raccorder un répondeur externe à l'appareil.

#### **Résolution**

Nombre de lignes verticales et horizontales par pouce. (Voir Résolution standard, Résolution Fin, Résolution Super fin et Résolution photo.)

#### **Résolution Fin**

Résolution de 203 × 196 ppp. Utilisée pour les petits caractères et les graphiques.

#### **Résolution photo**

Réglage de résolution qui utilise différentes nuances de gris pour reproduire au mieux les photographies.

#### **Résolution standard**

203 × 98 ppp. Utilisée pour du texte de format normal ; offre la vitesse de transmission la plus élevée.

#### **Résolution Super fin**

203 × 392 ppp. Recommandée pour les très petits caractères et les dessins au trait.

#### **Tableaux de réglages**

Instructions présentant, sous forme concise, les réglages et options disponibles pour la configuration de votre appareil.

#### **Tâches restantes**

Permet de vérifier les tâches en attente dans la mémoire et d'annuler des tâches individuellement.

#### **Téléphone externe**

Téléphone ou répondeur téléphonique raccordé à votre appareil.

#### **Téléphone supplémentaire**

Téléphone utilisant la même ligne que votre télécopieur, mais branché sur une autre prise murale.

#### **Tonalité**

Mode de numérotation sur la ligne téléphonique utilisée par les téléphones à clavier multifréquence.

#### **Tonalités CNG**

Tonalités spéciales (bips sonores) émises par les télécopieurs pendant l'envoi automatique pour indiquer à l'appareil récepteur qu'un télécopieur appelle.

#### **Tonalités de fax**

Signaux envoyés par les télécopieurs expéditeurs et récepteurs durant la communication d'informations.

Glossaire

#### **Transmission**

Processus d'envoi de fax sur les lignes téléphoniques de votre appareil vers le télécopieur récepteur.

#### **Volume de la sonnerie**

Réglage du volume de la sonnerie émise par l'appareil.

#### **Volume du bip sonore**

Réglage du volume du bip sonore émis lorsque vous appuyez sur une touche ou lorsque vous commettez une erreur.

# <span id="page-41-0"></span>**A**

Annulation

tâches en attente de recompositio[n ......](#page-13-2) [10](#page-13-3) Apple Macintosh

Consultez le Logiciel et guide d'utilisateur réseau.

## **C**

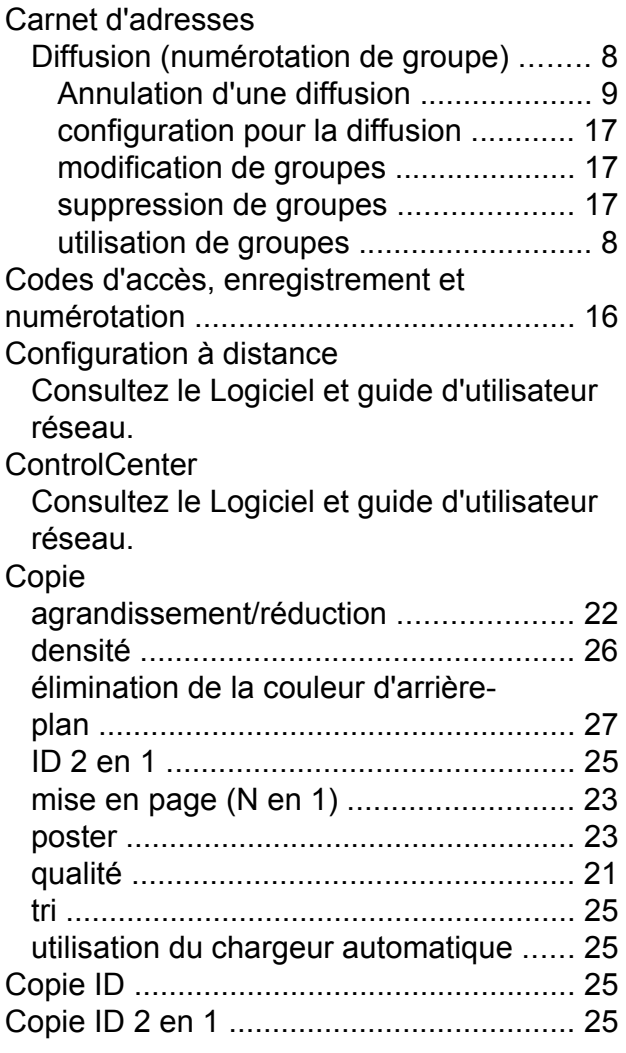

## **D**

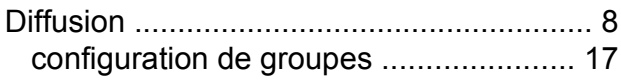

# **E**

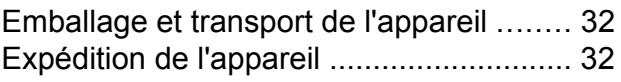

## **F**

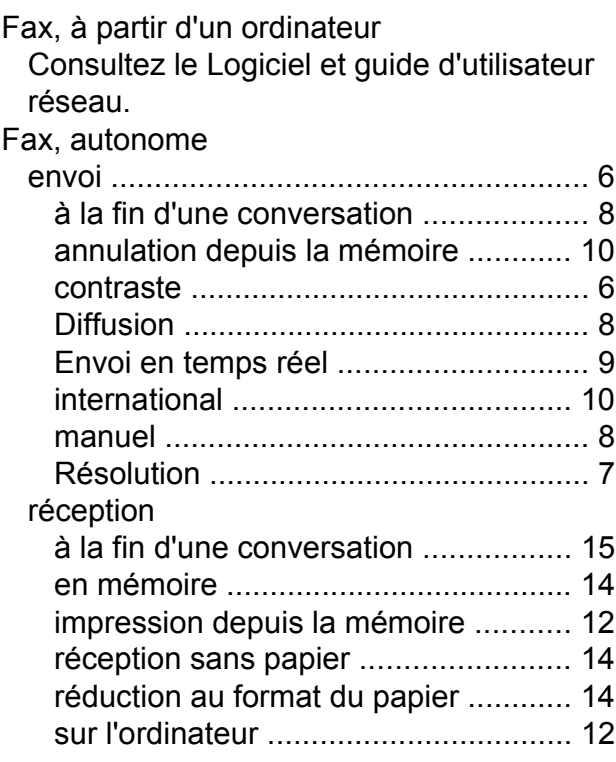

## **G**

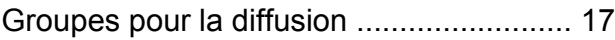

## **I**

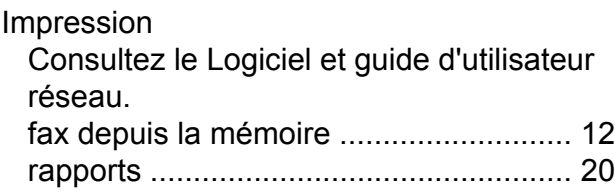

## **L**

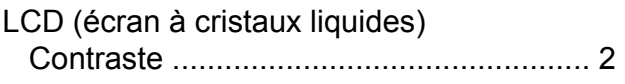

# **M**

Macintosh

Consultez le Logiciel et guide d'utilisateur réseau.

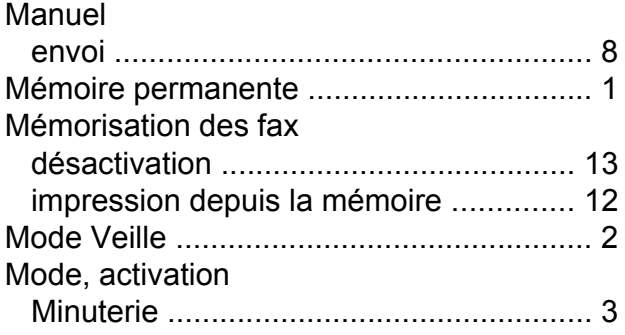

# **N**

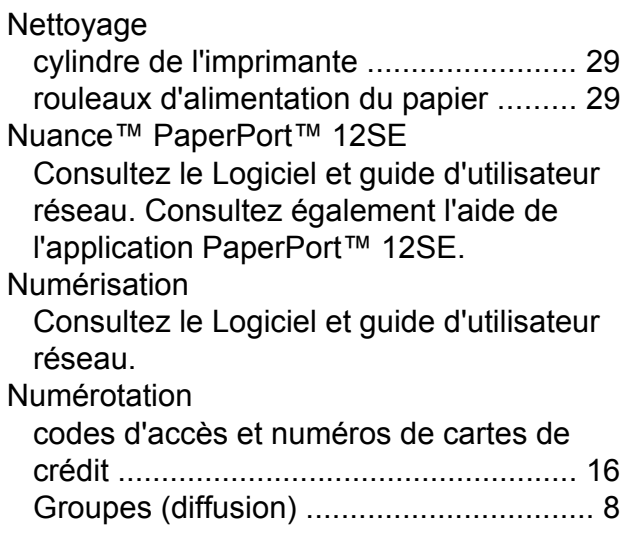

# **P**

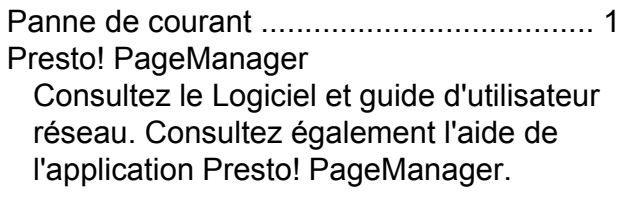

# **R**

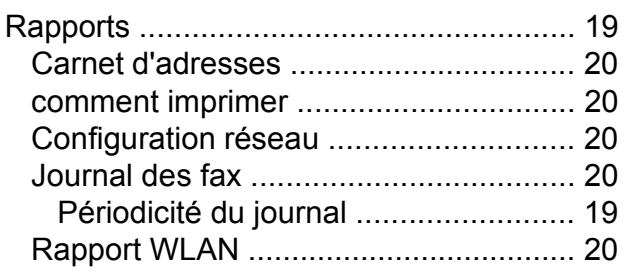

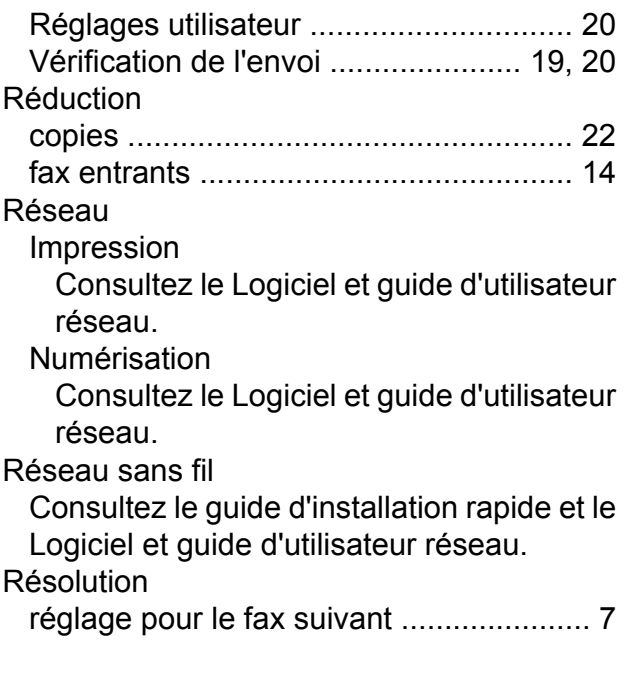

# **V**

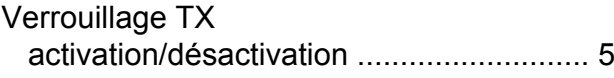

# **W**

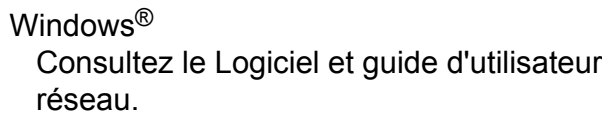

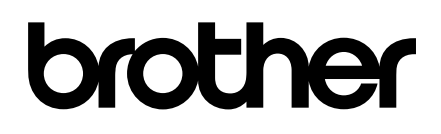

## **Visitez notre site Web <http://www.brother.com>**

Ces appareils sont homologués pour une utilisation dans le pays d'achat uniquement. Les filiales locales de Brother ou leurs revendeurs ne prendront en charge que les appareils achetés dans leur propre pays.

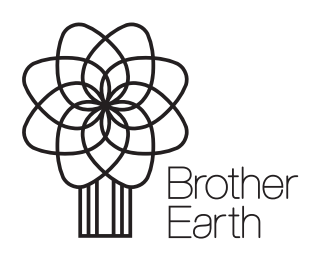

[www.brotherearth.com](http://www.brotherearth.com)